### **DVD Recorder**

### DVDR3395

### Thank you for choosing Philips.

## **Need help fast?**

Read your Quick Use/Start Guide and/or User Manual first for quick tips that make using your Philips product more enjoyable. If you have read your instructions and still need assistance, you may access our online help at www.philips.com/support

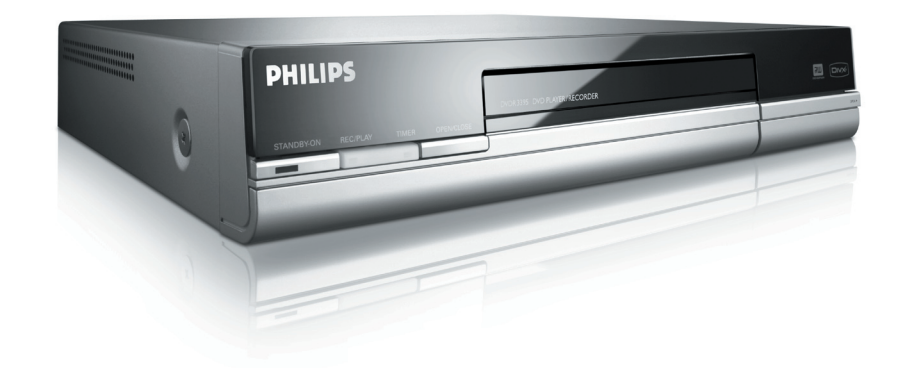

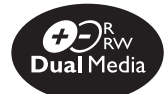

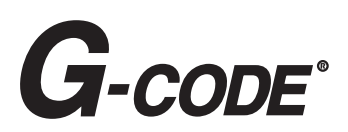

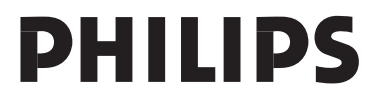

Download from Www.Somanuals.com. All Manuals Search And Download.

# **Table of Contents**

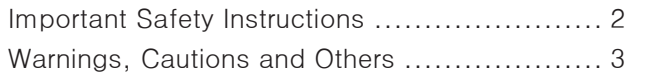

### **[Overview](#page-4-0)**

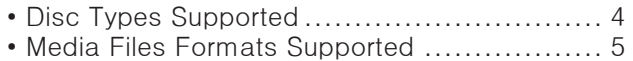

## **[Connecting Up](#page-6-0)**

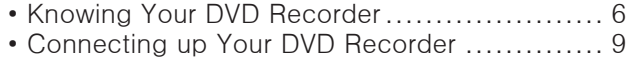

• [Connecting to External Devices ..................11](#page-11-0)

## **[Getting Started](#page-12-0)**

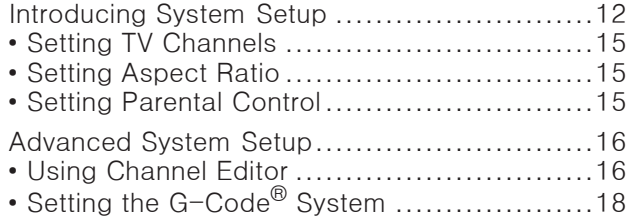

## **[Easier Application & Access](#page-19-0)**

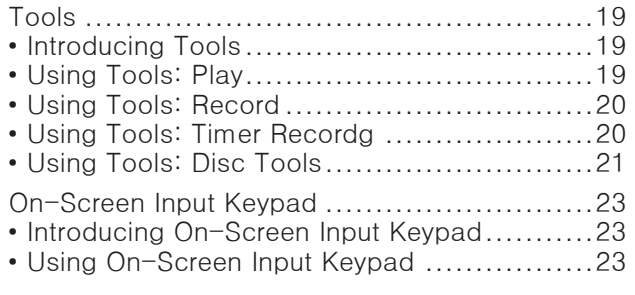

## **[Recording](#page-24-0)**

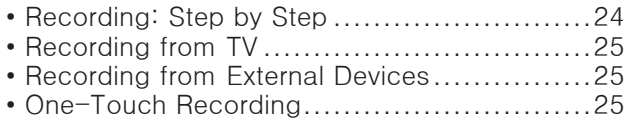

• [Inserting Chapter Mark during Recording ......26](#page-26-0)

## **[Timer Recording](#page-27-0)**

- • [Introducing Timer Record Menu .................27](#page-27-0)
- • [Setting Timer Program\(Date/Time Mode\) ......28](#page-28-0)
- Setting Timer Program (G-Code<sup>®</sup> Mode).......29 • Notice for Timer Recording ............................29

## **[Playback](#page-30-0)**

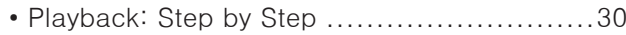

- • [Programmed Playback for Audio CD ...........30](#page-30-0)
- • [Playing Picture File .................................30](#page-30-0)
- Introducing [Navigation Menu .....................31](#page-31-0)

## **[Digital Video Support](#page-34-0)**

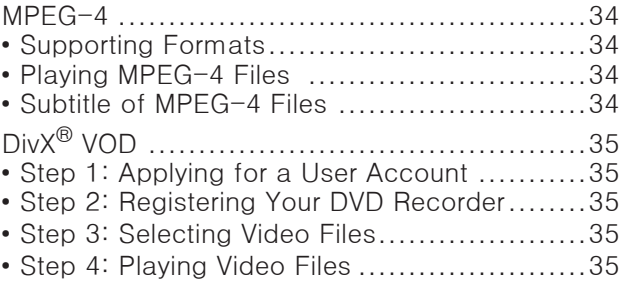

## **[Editing](#page-36-0)**

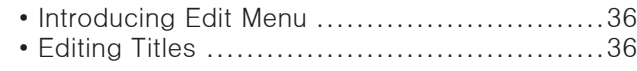

- **Troubleshooting** [......................................38](#page-38-0)
- **Specifications** [........................................40](#page-40-0)

## **[Reference](#page-42-0)**42

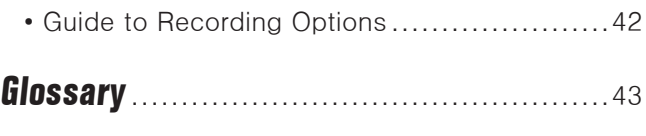

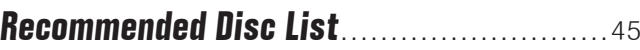

Check whether all the accessories are included in your package box.

- Remote Control (1)
- $\Box$  Batteries (2)
- Audio/Video Cable (1)
- Power Cord (1)
- Antenna Cable (1)  $\Box$  Quick Start Guide (1)
- 
- User's Manual (2)

# <span id="page-2-0"></span>**Important Safety Instructions**

- **1. READ INSTRUCTIONS** Read the instructions carefully before using this product.
- **2. RETAIN INSTRUCTIONS** Retain the instructions for future reference.
- **3. HEED WARNINGS Observe warnings listed in the** manual.
- **4. FOLLOW INSTRUCTIONS Follow the instructions** when using this product.
- **5. CLEAN Use a dry cloth for cleaning.**
- **6. VENTILATION** Do not block any ventilation openings of this product. Allow at least 10 cm (4.5 inch)clearance from the rear and the top of the set and 5 cm (2.3 inch) from the left and right to prevent overheating.
- **7. MOISTURE** Do not use this product near water, and be sure to prevent this product from being exposed to any dripping or splashing.
- **8. HEAT** Do not install this product near any heat source**s,**  such as radiators, heat registers, stoves or other devices (including amplifier) which produce heat.
- **9. POLARIZATION** Do not defeat the safety purpose of the polarized or grounding-type plug. A polarized plug has two blades with one wider than the other. A grounding type plug has two blades and a third grounding prong. The wide blade or the prong are provided for your safety. If the provided plug does not fit into your outlet, consult an electrician for replacement of the obsolete outlet.
- **10. POWER CORD** Protect the power cord from being walked on or pinched, particularly at plugs, convenience receptacles and the point where they exit from the product.
- **11. ACCESSORIES/ATTACHMENTS** Use only accessories/attachments specified by the manufacturer.
- **12. USAGE** Unplug this product during lightning storms or when it is not used for long periods of time.
- **13. CART** Use only cart, stand, tripod bracket or table specified by the manufacturer or sold with the product. When a cart is used, operate carefully to prevent the objects from tip-over.
- 14. SERVICING Contact qualified personnel when servicing is needed. Servicing is required when this product has been damaged in any way, for example, when the power cord or plug is damaged; liquid has been spilled on the product; objects have fallen into the product; the product has been exposed to rain or moisture; the product does not work normally; or the product has been dropped.
- **15. BATTERY** To prevent battery leakage which may result in bodily injury, property damage or damage to the unit, please follow the instructions listed below when using the product's remote control.
	- Install **all** batteries correctly, with **+** and **-** signs matching the marks indicated.
	- Do not mix batteries (**old** and **new** or **carbon** and **alkaline,** etc.)
	- Remove batteries when the remote is not used for a long time.
- **16. WASTE** This product may contain lead and mercury. Disposal of these material may be regulated due to environment considerations. **For disposal or recycling information, please contact your local authorities or the Electronic Industries Alliances: www.eias.org**

# <span id="page-3-0"></span>**Warnings, Cautions and Others**

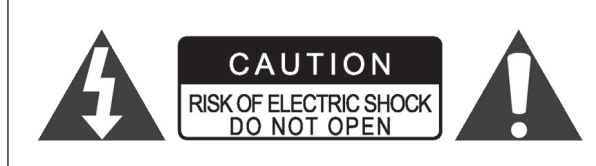

#### **CAUTION!**

TO REDUCE THE RISK OF ELECTRIC SHOCK, DO NOT REMOVE THE COVER OF THIS UNIT. THERE ARE NO USER SERVICEABLE PARTS INSIDE. REFER SERVICING TO QUALIFIED SERVICE PERSONNEL.

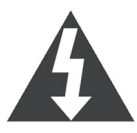

The lighting flash with arrowhead symbol, within an equilateral triangle, is intended to alert the user to the presence of uninsulated 'dangerous voltage' within the product enclosure that may be of sufficient magnitude constitute a risk of electric shock to humans.

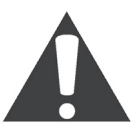

The exclamation point within an equilateral triangle is intended to alert the user to the presence of important operating and maintenance (servicing) instructions in the literature accompanying the appliance.

#### **CAUTION!**

THIS PRODUCT UTILIZES A LASER.USE OF CONTROLS OR ADJUSTMENTS OR PERFORMANCE OF PROCE-DURES OTHER THAN THOSE SPECIFIED HEREIN MAY RESULT IN HAZARDOUS RADIATION EXPOSURE. DO NOT OPEN THE COVER AND DO NOT REPAIR YOURSELF. REFER SERVICING TO QUALI-FIED SERVICE PERSONNEL.

#### **WARNING:**

TO REDUCE THE RISK OF FIRE, ELECTRIC SHOCK OR PRODUCT DAMAGE, DO NOT EXPOSE THIS APPARATUS TO MOISTUREAND ENSURE THAT OBJECTS FILLED WITH LIQUIDS, SUCH AS VASES, SHALL BE PLACED AWAY FROM THE APPARATUS.

#### **CAUTION!** – **U** POWER button

Disconnect the main plug to shut the power off completely. The POWER button in any position does not disconnect the main line. Power can be controlled from the remote.

G-Code is a registered trademark of Gemstar Development G-CODE<sup>®</sup> Corporation. The G-Code system is manufactured under license from Gemstar Development Corporation.

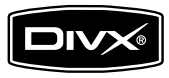

DivX, DivX Certified, and associated logos are trademarks of DivXNetworks, Inc. and are used under license.

Manufactured under license from Dolby Laboratories. 'Dolby' and the double-D symbol are trademarks of Dolby Laboratories.

#### **PRODUCTS WITH 525P/625P PROGRESSIVE SCAN OUTPUTS NOTICE REQUIREMENTS**

"CONSUMERS SHOULD NOTE THAT NOT ALL HIGH DEFINITION TELE-VISION SETS ARE FULLY COMPATIBLE WITH THIS PRODUCT AND MAY CAUSE ARTIFACTS TO BE DISPLAYED IN THE PICTURE. IN CASE OF 525 OR 625 PROGRESSIVE SCAN PICTURE PROBLEMS, IT IS RECOM-MENDED THAT THE USER SWITCH THE CONNECTION TO THE 'STAN-DARD DEFINITION' OUTPUT. IF THERE ARE QUESTIONS REGARDING OUR TV SET COMPATIBILITY WITH THIS MODEL 525P AND 625P DVD PLAYER, PLEASE CONTACT OUR CUSTOMER SERVICE CENTER."

#### **IMPORTANT FOR LASER PRODUCTS**

- 1. CLASS 1 LASER PRODUCT
- 2. **DANGER**: Visible and invisible laser radiation when open and interlock failed or defeated. Avoid direct exposure to beam.
- 3. **CAUTION**: Do not open the top cover. There are no user serviceable
	- parts inside the Unit; leave all servicing to qualified service personnel.

#### **CAUTION!**

- CD-R/RW discs recorded using a personal computer or a CD Recorder may not play if the disc is damaged or dirty, or if there is dirt or condensation on the player lens.
- Unfinalized CD-R/RW discs can be played, but not all time information (playing time, etc.) will be displayed.
- Check the copyright laws in your country before recording from DVD VIDEO, SVCD, Video CD, Audio CD, MP3 and JPEG discs. Recording of copyrighted material may infringe copyright laws.

#### **Legal Notices Regarding Macrovision Property Rights**

"U.S. Patent Nos. 4,631,603; 4,577,216; 4,819,098; 4,907,093; and 6,516,132."

"This product incorporates copyright protection technology that is protected by U.S. patents and other intellectual property rights.Use of this copyright protection technology must be authorized by Macrovision, and is intended for home and other limited viewing uses only unless otherwise authorized by Macrovision.Reverse engineering or disassembly is prohibited."

#### **CAUTION!**

You may only use this DVD recorder to reproduce or copy materials for which you own the copyright; or have obtained permission to copy from the copyright owner; or you otherwise have a legal right to reproduce or copy. Unless you own the copyright; or have obtained permission from the copyright owner; or otherwise have a legal right to reproduce or copy, you may be violating the law, including copyright law, and may be subject to payment of damages and other remedies.

#### **Copyright Protection Notice**

You may not be able to record a program from TV or from another device connected to this recorder, if the source material is copy-protected (e.g. set in 'Copy-Once' or 'Copy-Never' modes).

# <span id="page-4-0"></span>**Overview**

# <span id="page-4-1"></span>**Disc Types Supported**

Recordable DVD discs are divided into two categories: 'plus(+)'and 'minus(-)' formats. Within these two groups, discs are further classified as 'write-once' discs(+R or -R)on which the blank sections are used for recording once only, and 'rewritable' discs(+RW or -RW) on which the recording sections can be erased and used for recording new content repeatedly. Refer to the following table for the disc types supported by this DVD recorder.

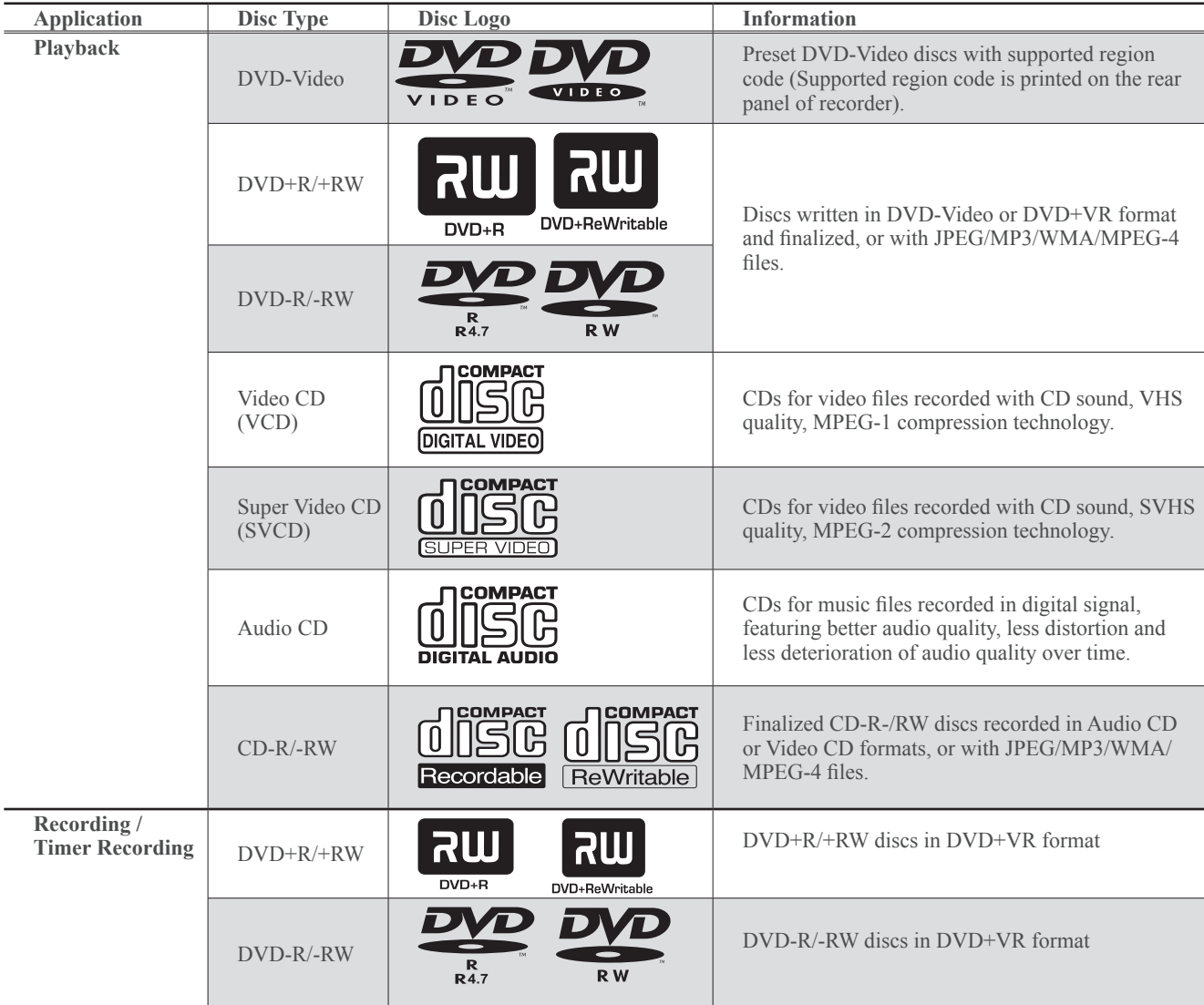

 The DVD-Video/DVD+RW/DVD+R/DVD-R/DVD-RW/CD-R/CD-RW logos are trademarks of the respective companies.

 It may not be possible to play CD-R, CD-RW, DVD-R, DVD-RW, DVD+R, DVD+RW in all cases due to the type of disc or condition of the recording.

For best results, use discs with the above logos. This DVD recorder may not play back other discs correctly. Do not use irregular-shaped discs (e.g. heart-shaped), as these can damage the recorder.

# <span id="page-5-0"></span>**Unplayable Disc Types**

This DVD recorder does not play back the disc types listed below. If you try to play back these discs, excessive noise may cause damage to your speakers. When placing an unplayable disc on the disc tray, a message showing 'Invalid Disc' will be displayed on the TV screen.

- Unfinalized discs recorded on other DVD/CD recorders
- DVD Audio discs
- PHOTO CDs
- DVD-Video discs with a region code not supported by the recorder
- DVD-RAMs
- Data discs (e.g. CD-ROMs, DVD-ROMs) without files supported by this DVD recorder
- Standard SACDs (Hybrid type of SACDs can be played as normal Audio CDs.)

# **Media Files Formats Supported**

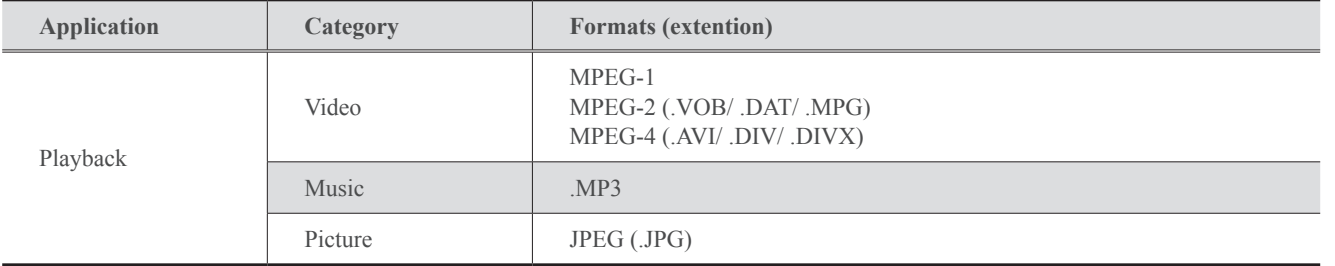

If an MP3 file name includes two-byte character, the recorder may not be able to display the name correctly.

- This recorder does not support ID3 (for MP3) tag.
- This recorder does not support MP3-Pro files.
- MP3 file bitrates supported by this recorder are: 8kbps 320kbps.

# <span id="page-6-0"></span>**Connecting Up**

# **Knowing Your DVD Recorder**

## **Front-Panel Connections**

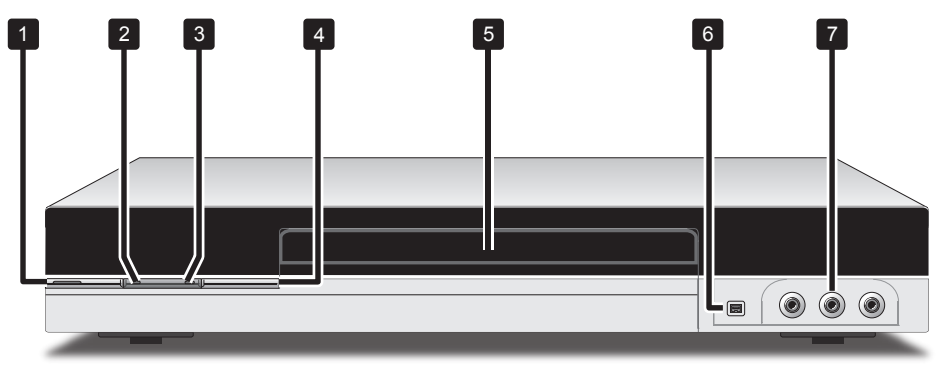

*\* The actual appearance of the unit may be slightly different.*

- **1. STANDBY-ON button** Switches the DVD recorder on and off
- **2. Play/Record indicators** Show the DVD recorder's current mode.

*Green indicator lights up during playback. Red indicator lights up during recording and timer recording.*

**3. Timer Record indicator** Shows the DVD recorder's current mode

*Orange indicator lights up when there are Timer Programs set for recording.*

- **4. OPEN/CLOSE button** Opens or closes the disc tray
- **5. Disc tray** Holds discs securely during recording or playback

*Please do not put a disc on the tray and forcefully close the tray during power-off mode. This may cause malfunction of the DVD recorder.*

- **6. DV-LINK (IEEE 1394) jack** Connects digital camcorder
- **7. LINE IN (VIDEO/AUDIO L/R) jacks** Connects the outputs of external equipment via composite video/audio cables

## **Rear-Panel Connections**

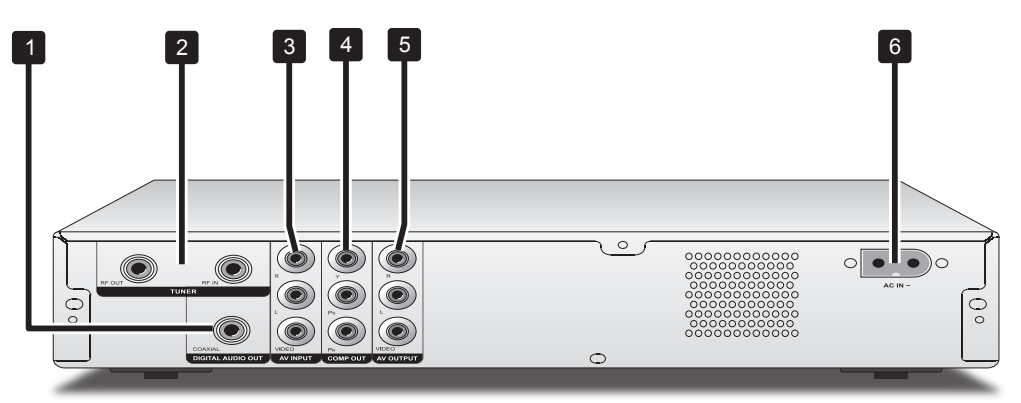

*\* The actual appearance of the unit may be slightly different.*

**1. DIGITAL AUDIO OUT (COAXIAL) jack**

Connects an amplifier or a receiver having a digital input jack

- **2. VHF/UHF IN/OUT jacks** Connects antenna cables
- **3. AV INPUT (VIDEO/AUDIO L/R) jacks** Connects the outputs of external equipment via composite video/audio cables
- **4. COMP OUT (COMPONENT) jacks** Connects the inputs of external equipment via component video cables
- **5. AV OUTPUT (VIDEO/AUDIO L/R) jacks** Connects the inputs of external equipment via composite video/audio cables
- **6. AC IN terminal** Connects the power cord

# **Remote Control**

- **1.**  $\triangle$  **OPEN/CLOSE button** *Press to open or close the disc tray*
- **2. SETUP button** *Press to display the System Setup menu*
- **3. DISPLAY button** *Press to view information*
- **4. Alphabet and Number buttons** *Press to enter numbers and letters*
- **5. NAVI. button** *Press to display Navigation menu*
- **6. RECORD button** *Press to start recording*
- **7. TIMER button** *Press to display Timer Record menu*
- **8. DISC MENU button** *Press to display disc's top menu* **ALBUM**  $\boldsymbol{\mathsf{M}}$  **button** *Press to go to previous file folder*
- **9.**  $\rightarrow \rightarrow$  **(direction) and OK buttons** *Press to make selection*  $CH \rightarrow / CH \rightarrow$  buttons *Press to select channel*
- **10. CM SKIP button (Commercial Skip)**  *Press to fast-forward playback by 30 seconds*
- 11.  $\mathsf{M}$  **PREV button** *Press to go to previous file/picture/track/chapter*
- 12. *A* REW button *Press to reverse playback*

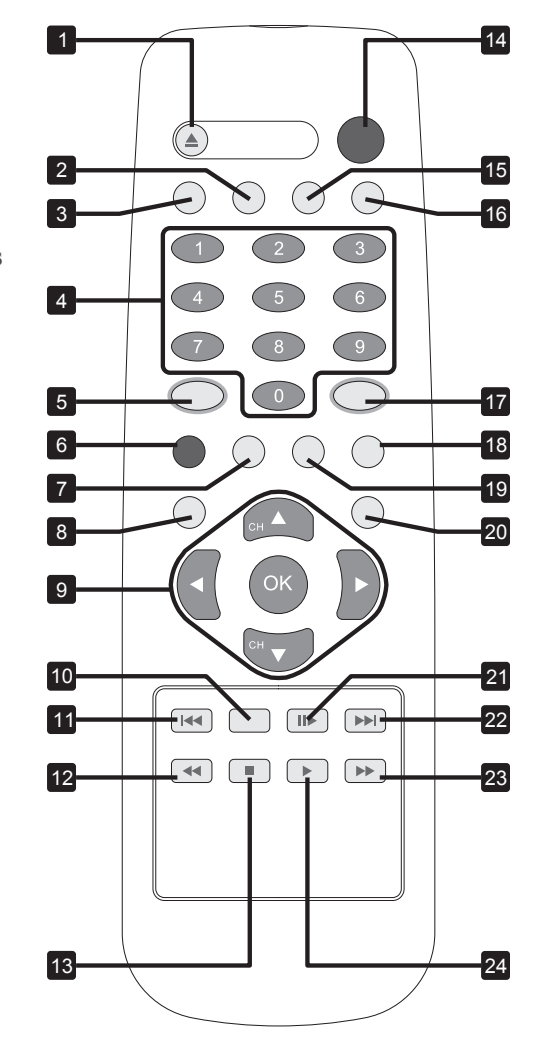

- **13. STOP button** *Press to stop playback or recording*
- 14. **O POWER button** *Press to switch on or off the recorder*
- **15. SOURCE button** *Press to select signal source*
- **16. TV(MODE) button** *Press to switch to TV source*
- **17. TOOLS button** *Press to display TOOLS menu*
- **18. EDIT button** *Press to display Edit menu or Channel Editor menu*
- **19. G-Code button**  *Press to display the G-Code timer recording menu*
- **20. PLAYLIST button** *Press to display disc's menu* **ALBUM**  $M$  button *Press to go to next file folder*
- 21. **PAUSE/STEP button** *Press to pause playback or recording*
- **22. NEXT button** *Press to go to next file/picture/ track/chapter*
- **23. FFW button** *Press to advance playback*
- **24. PLAY button** *Press to start playback*

## <span id="page-9-0"></span>**Using Remote Control**

### **Preparing the Remote Control**

Open the battery compartment and insert the batteries. Make sure the polarities  $(+$  and  $-)$  match the markings inside the remote control.

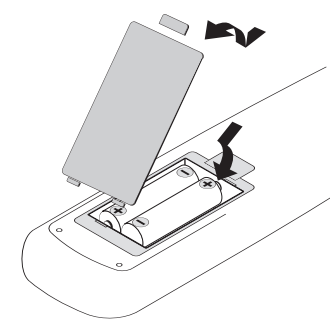

Do not use rechargeable batteries.

#### **Remote Control Signal**

The remote has a range of approximately 5M and works best when pointed directly at the unit horizontally at angles up to 30° from the sensor window of the DVD recorder.

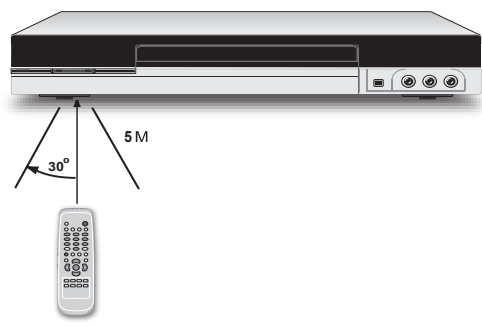

#### **Easier Application with Remote Control**

Function buttons, such as **TOOLS** or **TIMER**, are designed to offer you a quick access to intended applications. Press these buttons to go directly to their individual menus and complete your desired tasks. If you would like to quit an application, simply press the designated button again.

# <span id="page-9-1"></span>**Connecting up Your DVD Recorder**

**Before you start...**

- **1.** Do not plug the AC power cord into the outlet until all other connections are made.
- **2.** It is recommended that you connect VIDEO OUT jack of the DVD recorder directly to the video input of your TV. Connecting VIDEO OUT jack of this recorder to a TV via a VCR may cause a viewing problem when playing a copyright-protected disc. The same viewing problem may also occur when connecting the recorder to an integrated TV/Video system.

..........................................................................................

## **Step 1: Connecting Antenna/Satellite Cables**

**Option 1** With Cable Box

Wall Outlet  $\rightarrow$  Cable Box  $\rightarrow$  DVD Recorder  $\rightarrow$  TV

- **1.** Use an antenna cable to connect the RF IN jack on the cable box to the antenna outlet on the wall.
- **2.** Use an antenna cable to connect the RF OUT jack on the cable box to the RF IN jack on the DVD recorder.
- **3.** Use an antenna cable to connect the RF OUT jack on the DVD recorder to the RF IN jack on the television.

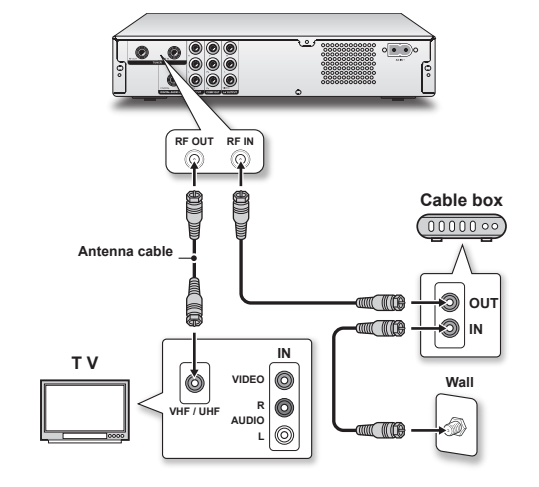

#### **Option 2** Without Cable Box

Wall Outlet  $\rightarrow$  DVD Recorder  $\rightarrow$  TV

- **1.** Use an antenna cable to connect the RF IN jack on the DVD recorder to the antenna outlet on the wall.
- **2.** Use an antenna cable to connect the RF OUT jack on the DVD recorder to the RF IN jack on the television. (Please note that this serves as a pass-through only.)

## *9*

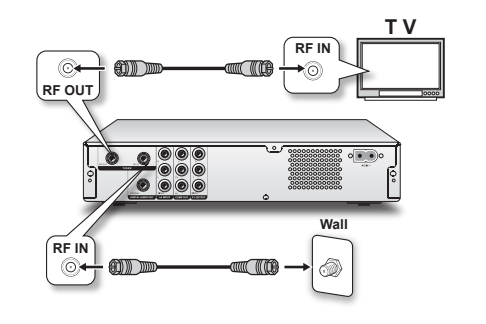

## **Step 2: Connecting the Video Cable**

..........................................................................................

**Option 1** Using Composite Cable

Use the video (yellow) end of a composite cable to connect the VIDEO OUT jack on the DVD recorder to the VIDEO IN jack on the television.

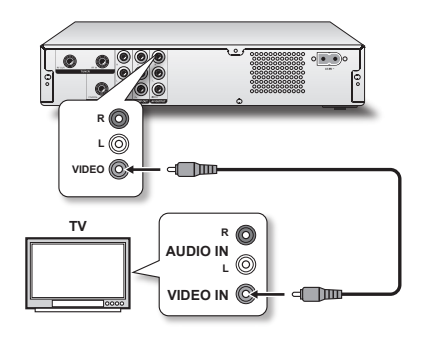

**Option 2** Using Component Cable

Use a component video (with green, blue and red ends) cable to connect the COMPONENT OUT jack on the DVD recorder to the COMPONENT IN jack on the television.

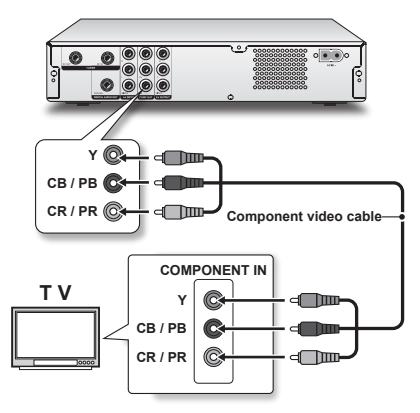

 If your television supports 'Progressive Scan' mode, you may adjust the 'Video Output' setting accordingly in setup menu for better results. Go through **SetupSystemVideo Outpu**, and select 'Progressive'.

 *Introducing System Setup([p.14\)](#page-12-1)*

## **Step 3: Connecting the Audio Cable**

**Option 1** Using Composite Cable

Use the audio (red and white) ends of a composite cable to connect the AUDIO OUT jack on the DVD recorder to the AUDIO IN jack on the television.

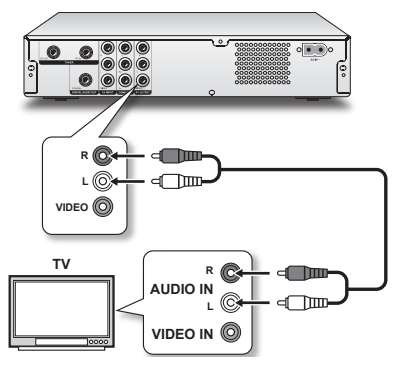

**Option 2** Connecting to a Stereo Audio Amplifier or Receiver

Use the audio (red and white) ends of a composite cable to connect the AUDIO OUT jack on the DVD recorder to the AUDIO IN jack on a stereo amplifier or a receiver.

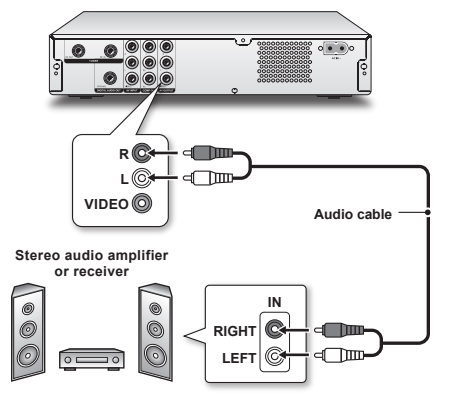

**Option 3** Connecting to a Digital Audio Device

Use a coaxial cable (not supplied) to connect the DIGITAL OUT (COAXIAL) jack on the DVD recorder to the coaxial digital input on a stereo amplifier or a receiver.

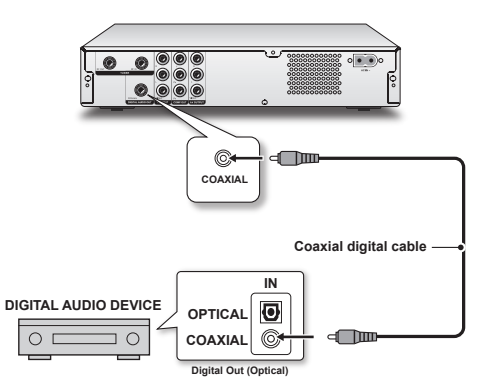

## <span id="page-11-0"></span>**Step 4: Connecting the Power Cord**

Connect the power cord to the DVD recorder. After all the cable connections are completed, you can now plug the power cord of the recorder into the outlet, and start using the recorder.

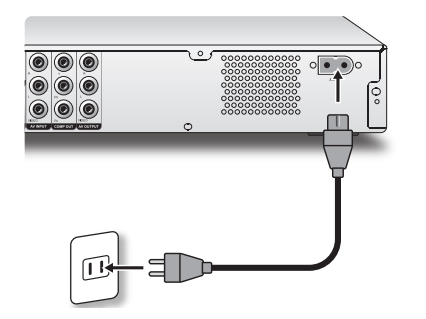

 If you use a model which features attached power cord, you only need to plug the power cord to the outlet at this step.

..........................................................................................

 To have the signal from this DVD recorder shown on TV, switch TV's input source to appropriate AV option (the one connected to this unit). For further information on how to change TV's input source, check the instruction manual provided by your TV manufacturer.

# <span id="page-11-1"></span>**Connecting to External Devices**

# **Connecting to VCR/V8 Camcorder/DVD Player**

Connects the AV OUTPUT jack on the camcorder to the AV INPUT jack on this DVD recorder using a composite(Audio/Video) cable.

*When connecting via the rear-panel INPUT jacks*

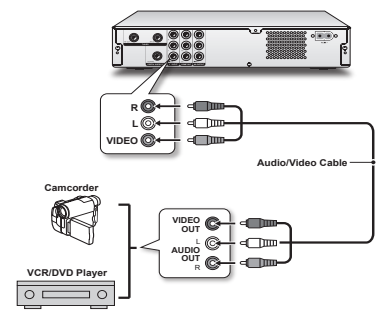

*When connecting via the front-panel INPUT jacks*

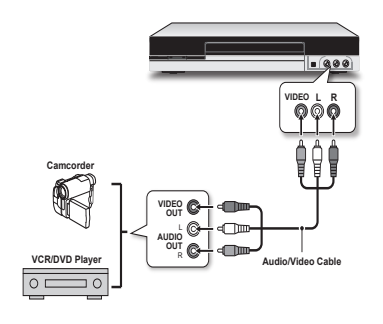

# **Connecting to DV (Digital Camcorder)**

Connects the DV-link jack on the DV to the DV-link jack on this DVD recorder using a IEEE 1394 cable.

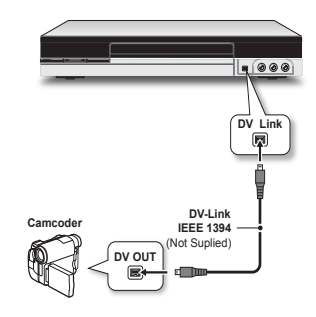

**F** The DV-Link INPUT jack on this recorder is for use with DV-compatible camcorders only, and not to be used for connecting any other firewire devices.

..........................................................................................

 To have the signal from this DVD recorder shown on TV, switch TV's input source to appropriate AV option (the one connected to this unit). For further information on how to change TV's input source, check the instruction manual provided by your TV manufacturer.

# <span id="page-12-0"></span>**Getting Started**

# <span id="page-12-1"></span>**Introducing System Setup**

Before using this DVD recorder, you may like to change the system settings such as the language of on-screen display, clock format, and recording mode. Use the Setup menu to complete the process.

In Setup menu, simply go through three levels of menus to complete a setting. Options in first-level menu are represented by icons, while the ones in second and third levels are represented by text. The table below lists all the options available. Refer to this table and follow the instruction to complete system settings. For some settings, more detailed descriptions are provided in the latter part of this chapter.

## **How to set up the settings?**

1. Press **SETUP** button on remote control to display the Setup menu.

- 2. In first- and second-level menu, press  $\triangle$   $\blacktriangleright$  to select one of the options, then press  $\triangleright$  or **OK** to go to next-level menu.
- 3. In third-level menu, press  $\triangle$   $\blacktriangleright$  to select one of the options. If it is required to enter numbers, press  $\blacktriangle \blacktriangleright$   $\blacktriangle \blacktriangleright$  or number buttons (0-9). After completed, press OK to confirm.
- 4. To return to upper-level menu during setting, press  $\triangleleft$ .
- 5. To completely exit the Setup menu, press  $\triangleleft$  several times or **SETUP**.

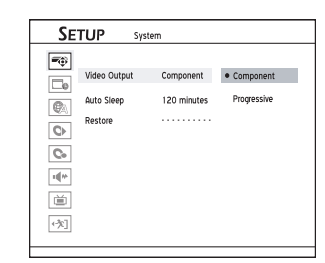

- For some settings, a dialogue box will appear after making a selection or after pressing **OK** in step 3. Select 'Yes' to apply the setting. If you choose 'No' or do not confirm in 5 seconds, the change will be discarded
- In this section, ' $\rightarrow$ ' is used to indicate the movement between different levels of options. For example, the procedure for setting the language of subtitle is written as 'Go through Language<sup>-></sup>Subtitle'.

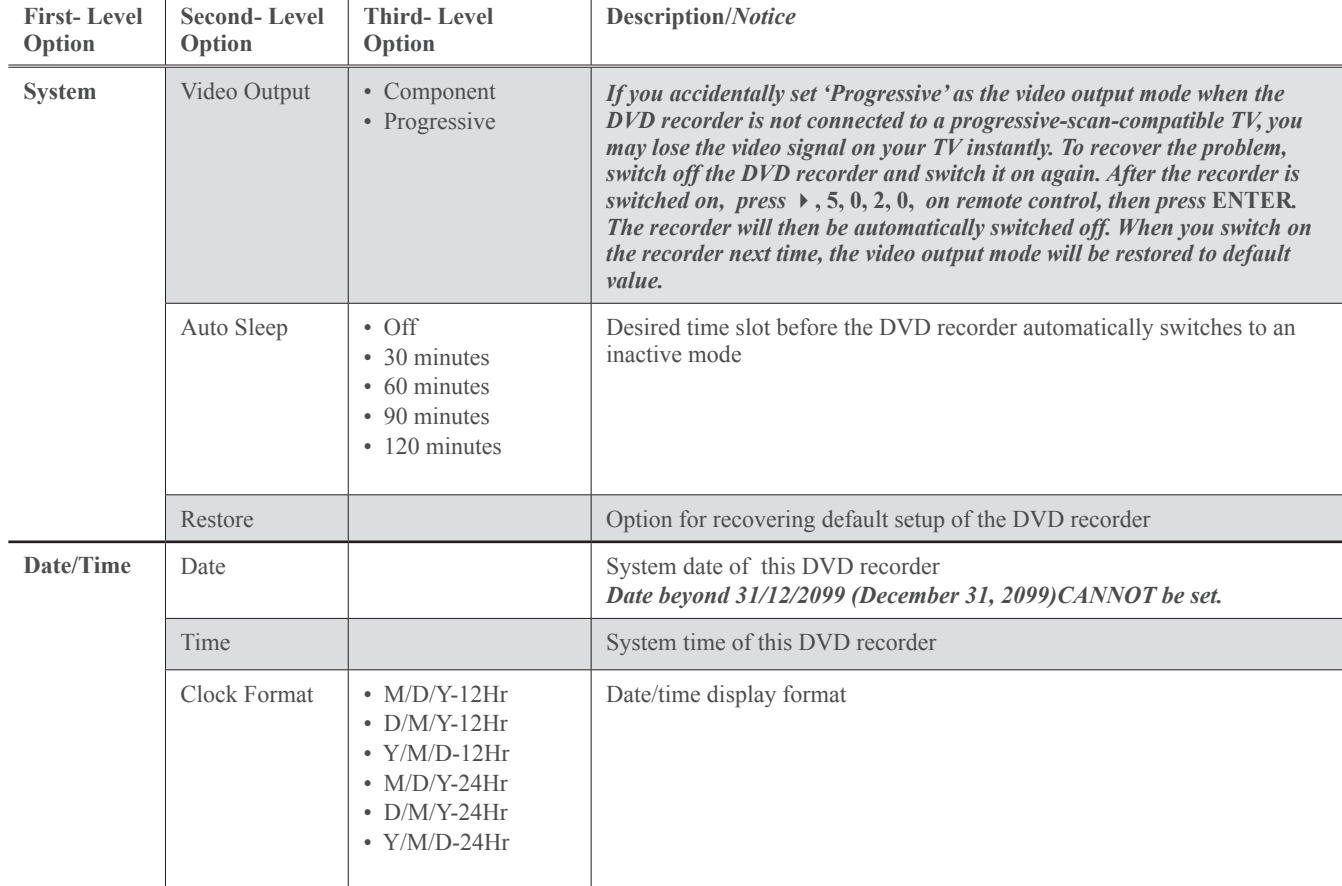

*12*

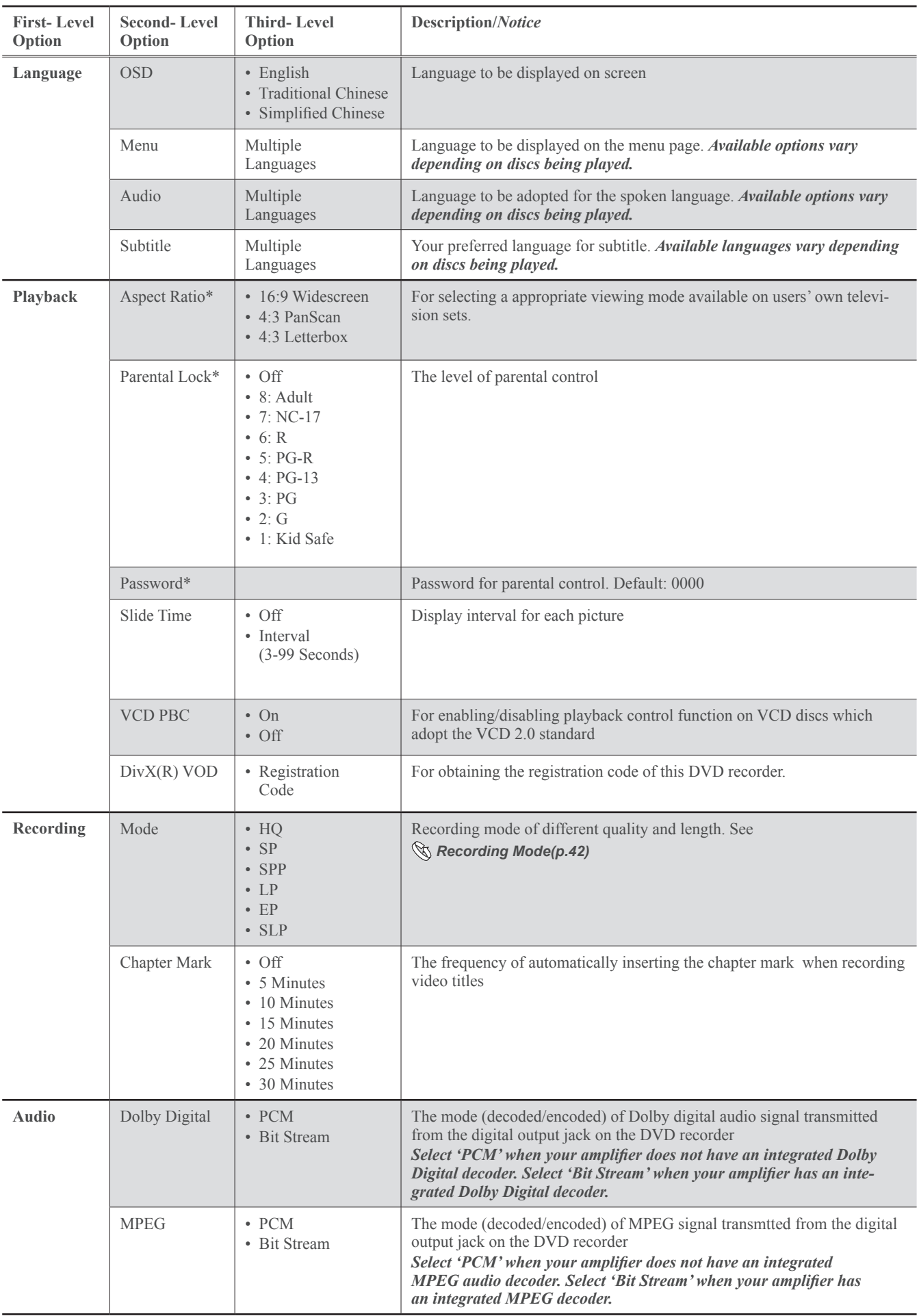

*13*

 $\overline{\phantom{a}}$ 

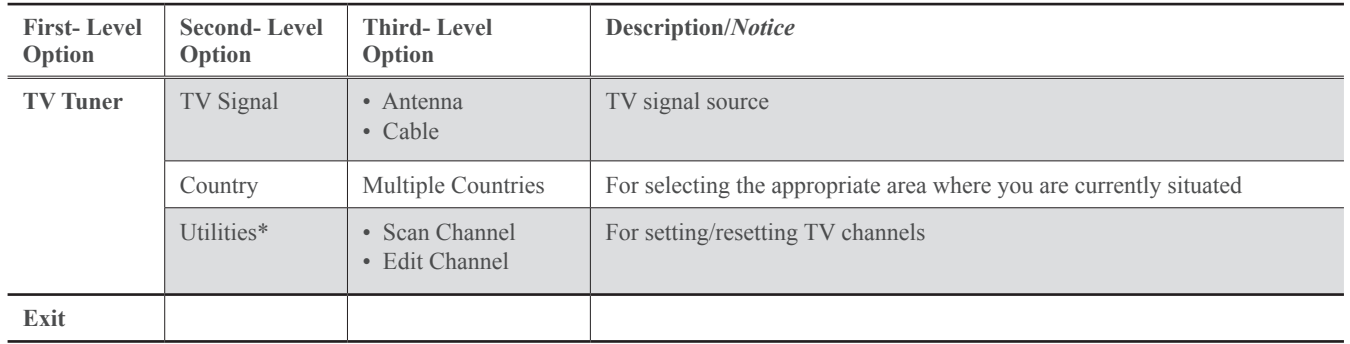

\*Indicates more detailed descriptions are provided in the latter part of this chapter.

 $\blacksquare$ 

# <span id="page-15-1"></span><span id="page-15-0"></span>**Setting TV Channels**

To record the TV program you want to watch, it is important that you set up a list of recognizable channels for the DVD recorder.

- **1.** Press **SETUP** to display the Setup menu.
- **2.** Select TV signal source through **TV Tuner**  $\rightarrow$  **TV signal.**

..........................................................................................

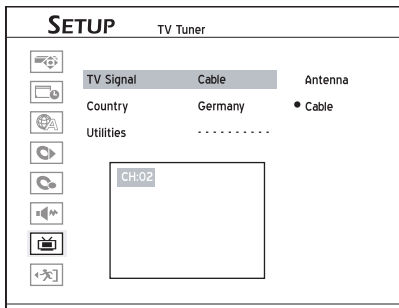

- **3.** Select the country where you are currently situated through **TV Tuner Country.**
- **4.** Scan TV channels through **TV Tuner**  $\rightarrow$  **Utilities**  $\rightarrow$ **Scan Channel.**

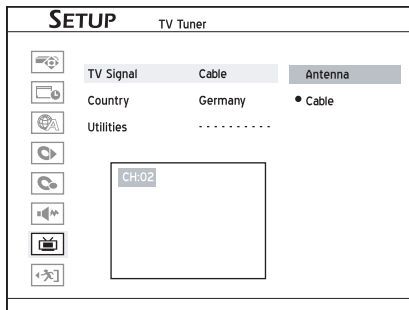

*When the 'Scan Channel' function is activated, the TV channels are scanned and stored in a specific order. If your TV content provider changes the channel listing, or if you are reinstalling this DVD recorder, you may need to go through this process again.* 

**5.** To edit listed channels, see  *Using Channel Editor ([p.16\)](#page-16-1)*

# **Setting Aspect Ratio**

Aspect ratio setting affects how video images are presented. Select the mode which suits your television.

- **1.** Press **SETUP** to display the Setup menu.
- **2.** Change the setting through **Playback Aspect Ratio.**
- **3.** If you connect the DVD recorder to a widescreen(16:9) TV, select '16:9 Widescreen'.

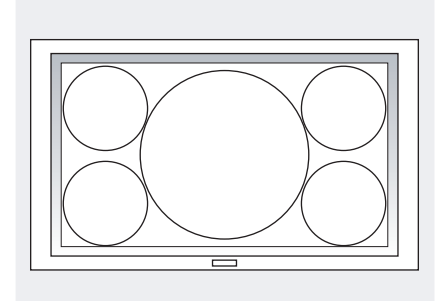

- **4.** If you connect the DVD recorder to a normal (4:3) TV, select either '4:3 Letterbox' or '4:3 PanScan'. However, when playing back a DVD-Video disc recorded in wide picture format, the picture shown on screen is different.
	- *1. If you select '4:3 Letterbox':*

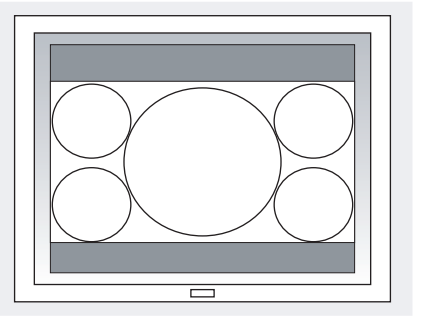

- *The picture is shown with black bars at the top and bottom.*
- *2. If you select '4:3 PanScan' :*

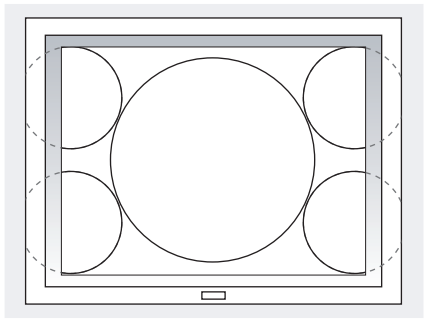

*The picture is zoomed to fill the screen vertically, and the left and right sides of the image are chopped off. Please note that depending on the disc, the picture may be shown in the 4:3 Letterbox mode even if you select the 4:3 PanScan mode.*

# **Setting Parental Control**

Some DVD-Video discs are encoded with a Parental Management Level(PML) numbered from 0 to 8. You can set the parental control level of this DVD recorder to one of the numbers, then only a DVD-Video disc with the PML equal to or lower than the one you set can be played back by this DVD recorder.

- **1.** Press **SETUP** to display the Setup menu.
- **2.** Change the level of parental control through Playback→Parental Lock.
- **3.** If the level you select is different from the one you set before, an input box asking for password will appear. Enter 4-digit password by pressing number buttons(**0- 9**).

*The default password is 0000.*

<span id="page-16-0"></span>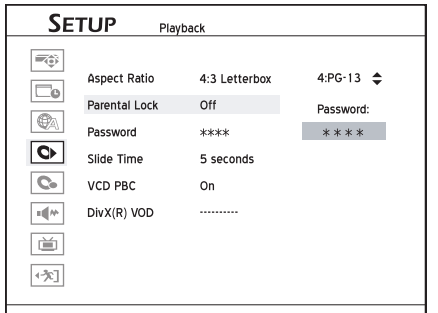

*If you press or* **OK** *instead of number buttons, you will return to the upper level of the menu without making any change.*

- **4.** If the password you enter is correct, the change you made will be applied. Otherwise, the change will be ignored.
- If you try to play back a DVD Video disc prohibited by the parental control, you will be asked to enter a 4-digit password. Once the password is correct, the playback will start.

### **How to Set Password:**

**1.** Press **SETUP** to display the Setup menu.

..........................................................................................

- **2.** Change the password for parental control through **PlaybackPassword.**
- **3.** Press number buttons(**0-9**) to enter your 4 -digit password.

*The default password is 0000.*

**4.** If the password you enter is correct, you will be asked to enter a new password twice. If two passwords do not match, a warning message will appear.

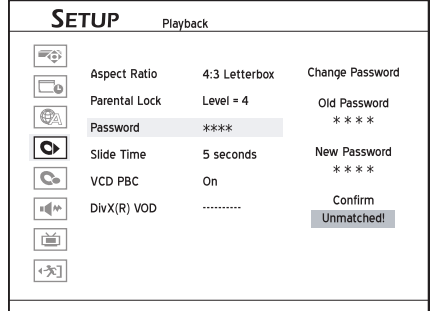

*If you press or* **OK** *instead of number buttons when you are asked to enter a password, you will return to the second level of the menu without making any change.*

 If the password you enter is incorrect or unmatched, a warning message will appear for about 5 seconds, and then you will be asked to enter your password again.

# **Advanced System Setup**

# **Before you start...**

**•** Complete the basic system settings introduced in the previous section first.

# <span id="page-16-1"></span>**Using Channel Editor**

'Channel Editor' offers an easy-to-manage interface to organize your TV channel list. You can activate 'Channel Editor', using the following paths.

#### **Path 1: Using Setup Menu**

- **1.** Press **SETUP** to display the Setup menu.
- 2. Go through **TV Turner**  $\rightarrow$  Utilities  $\rightarrow$  Edit Channel.

#### **Path 2: Using Edit Mode While Viewing TV**

**1**. Press **TV(MODE)** or press **SOURCE** to switch to the TV-viewing mode.

If you press **SOURCE**, you may need to press the button more than once to switch to 'TV'.

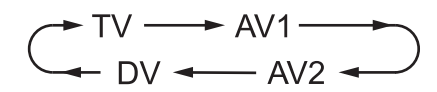

**2.** Press **EDIT** to activate 'Channel Editor'.

## **Moving up/down TV Channels**

**1.** Press  $\triangle$   $\blacktriangleright$  to select a channel from the list, then press **OK**.

..........................................................................................

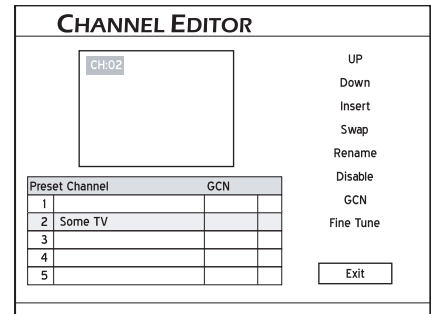

**2.** Press  $\triangle$   $\blacktriangleright$  to select 'Up' or 'Down', then press **OK**.

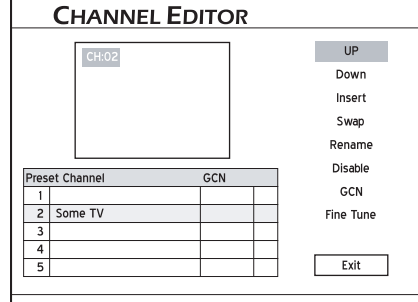

*The order of the TV channel will be changed.*

**3.** Each time when you press **OK,** the item changes as follows:

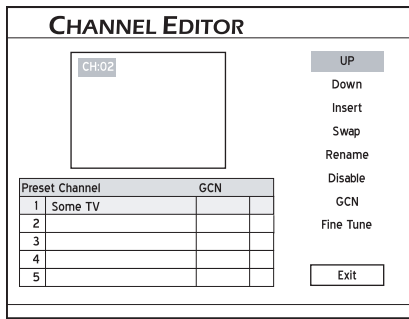

**4.** When completed, press  $\blacktriangle \blacktriangleright \blacktriangle \blacktriangleright$  to select 'Exit' or another option to continue, then press **OK**.

..........................................................................................

## **Inserting TV Channels**

- **1.** Press  $\triangle$   $\blacktriangleright$  to select a channel from the list, press **OK**.
- 2. Press  $\triangle$   $\blacktriangleright$  to select 'Insert', then press OK.
- **3.** Press  $\triangle \blacktriangleright$   $\blacktriangleright$  or the number buttons (0-9) to enter the channel number, then press **OK**.

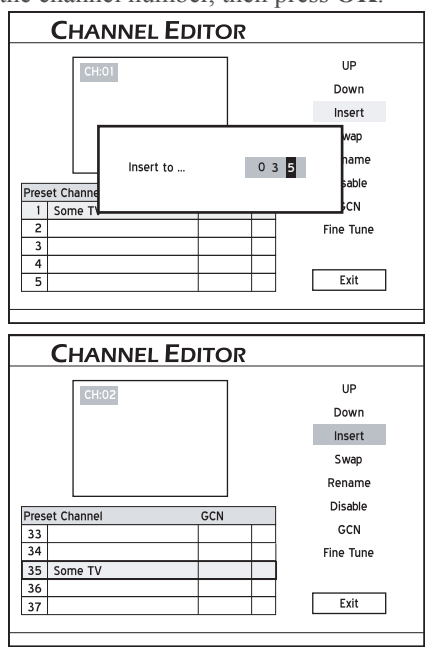

*The channel will be moved to the desired location.*

- **4.** When completed, press  $\blacktriangle \blacktriangleright \blacktriangle \blacktriangleright$  to select 'Exit' or another option to continue, then press **OK**.
- $\blacklozenge$  After you insert channel(s), numbers of other channels will change accordingly.

## **Swapping TV Channels**

- **1.** Press  $\triangle$   $\bullet$  to select a channel from the list, then press **OK**.
- 2. Press  $\triangle$   $\blacktriangleright$  to select 'Swap', then press **OK**.

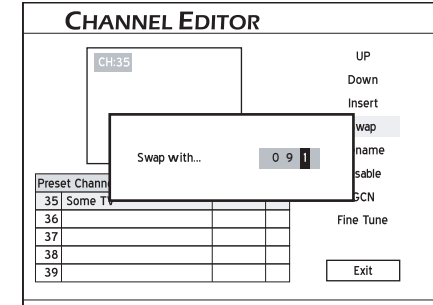

**3.** Press  $\triangle \blacktriangleright$   $\blacktriangleright$  or the number buttons to enter the channel number, then press **OK**.

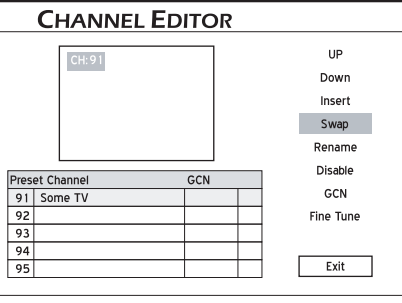

*The channel will be swapped to the designated location.*

**4.** To swap other TV channels, repeat steps 1-3 to complete the settings.

## **Renaming TV Channels**

**1.** Press  $\triangle$   $\blacktriangleright$  to select a channel from the list, then press **OK**.

..........................................................................................

- 2. Press  $\triangle$   $\blacktriangleright$  to select 'Rename', then press **OK**.
- **3.** The 'on-screen input keypad' will be displayed. Follow the instruction in 'Using On-Screen Input Keypad' to enter characters.

*You can enter up to 10 characters for a name.*

#### *On-Screen Input Keypad ([p.23\)](#page-23-1)*

**4.** When completed, press  $\blacktriangle \blacktriangleright \blacktriangle \blacktriangleright$  to select 'Finish', then press **OK**.

..........................................................................................

## **Enabling/Disabling TV Channels**

You can temporarily remove unwanted channel(s) from the list created from automatic scanning process or add the previously disabled channel(s) back to the list.

- **1.** Press  $\triangle$   $\blacktriangleright$  to select a TV channel which you would like to switch on/off, then press **OK**.
- 2. Press  $\blacktriangle$   $\blacktriangleright$  to select 'Enable' or 'Disable', then press **OK**.

<span id="page-18-0"></span>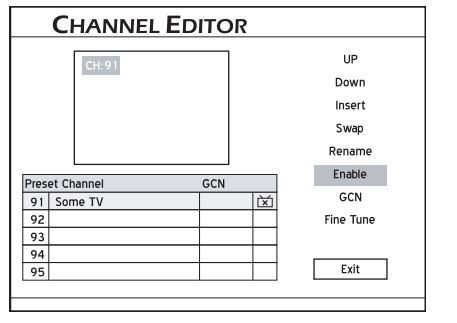

*The channel selected will then be switched on or off.* 

**3.** To switch on or off other channels, repeat steps 1-2 to complete the settings.

..........................................................................................

## **Fine-Tuning TV Channels**

After you have performed the channel scanning, you may like to fine-tune the TV channel signal manually. Follow the steps listed below to complete the function.

- **1.** Press  $\triangle$   $\blacktriangleright$  to select a channel from the list, then press **OK**.
- 2. Press  $\triangle$   $\blacktriangleright$  to select 'Fine Tune', then press **OK**.
- **3.** Press  $\triangle$   $\triangleright$  or the number buttons (0-9), then press **OK** to fine-tune the channel signal.

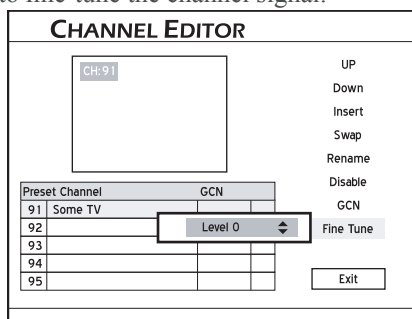

4. When completed, press  $\blacktriangle \blacktriangleright \blacktriangle \blacktriangleright$  to select 'Exit' or another option to continue, then press **OK**.

# <span id="page-18-1"></span>**Setting the G-Code System**

The G-Code system is a specially-designed feature for recording TV programs. The system greatly simplifies the timer recording process, as it does not require users to enter program information, such as date, channel number and start/end time, which are all contained in G-Code programming numbers. You can complete the timer recording setup simply by inputting the G-Code number, which can be found in most newspapers, TV listing magazines or online sources.

## **Setting up G-Code System**

As channel numbers may vary depending on where you live, it is suggested that you build up a matching channel list when you first set up the DVD recorder. This step will help you to make use of the G-Code system for future timer recording settings.

- **1.** Press **TV(MODE)** or press **SOURCE** to set 'TV' as the signal source.
- **2.** Press **EDIT** to display the Channel Editor menu.
- **3.** Press  $\triangle$   $\blacktriangleright$  to select a TV channel, then press **OK**.
- **4.** Press  $\blacktriangle \blacktriangleright \blacktriangleleft \blacktriangleright$  to select 'GCN', then press **OK**.

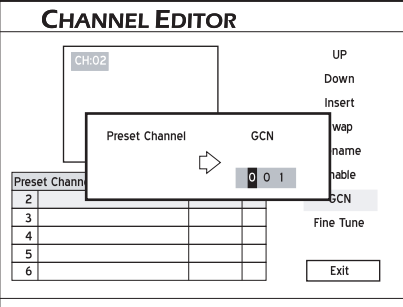

*The dialogue box for entering GCN will appear.*

- **5.** Press the number buttons (**0-9**) to enter the GCN (guide channel number), which is the channel number used by the G-Code system, then press **OK**.
- **6.** To set GCN for other channels, repeat steps 3-5.
- **7.** When completed, press  $\blacktriangle \blacktriangleright \blacktriangleleft \blacktriangleright$  to select 'Exit', then press **OK**.

# <span id="page-19-0"></span>**Easier Application & Access**

# **Tools**

Tools help you quickly operate the major functions offered by this DVD recorder. All functions in Tools can be conveniently selected and activated by pressing  $\rightarrow \rightarrow \rightarrow$ and **OK** buttons on your remote control. If you would like to exit the Tools menu, press **TOOLS** button**.**

..........................................................................................

## **Before you start...**

- Correctly connect up all the cables.  *Connecting up Your DVD Recorder [\(p.9](#page-9-1))*
- Make sure the remote control works.

# **Introducing Tools**

Press **TOOLS** to display the Tools menu.

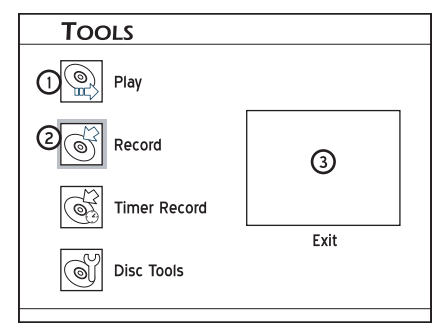

- Shortcuts offered by Tools.
- Indicates the function selected. Press to confirm the selection.
- **3** Showing exiting current program. This section also features a PIP (picture in picture) interface, which allows you to continue monitoring image shown on your TV.

#### *If you are watching TV...*

*Image from your selected channel will be shown.*

*If you are watching DVD-Video or VCD... Image of the disc being played will be shown.*

*If you are listening to an audio CD... The display window will be blank.*

#### *If you are browsing pictures...*

*A 'Picture' icon will be shown.*

# **Using Tools: Play**

## **Playing Files**

**1.** On the Tools menu, press  $\blacktriangle$   $\blacktriangleright$  to select 'Play', then press **OK**.

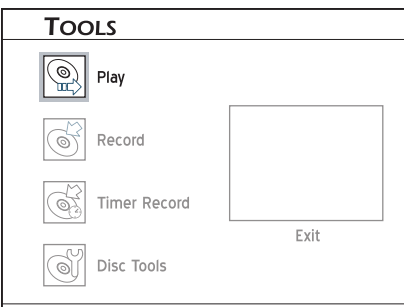

**2.** If you insert a DVD-Video disc, VCD, SVCD or an audio CD, playback will begin automatically. Otherwise, press  $\blacktriangle$   $\blacktriangleright$  to select 'Video', 'Music' or 'Picture', then press **OK**.

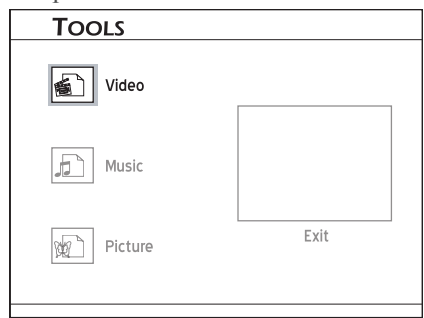

- **3.** Playback will then start.
- **4.** If the file being played is not what you wish to view, ...

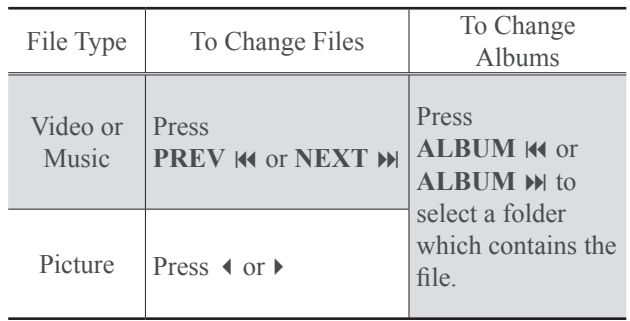

**5.** Press **II PAUSE/STEP** to pause playback. Press **PLAY** to resume normal playback. Press ■ **STOP** to stop playback at a marked stop. Press ■ **STOP** again to bring the playback to a full stop.

# <span id="page-20-1"></span><span id="page-20-0"></span>**Using Tools: Record**

# **Before you start...**

• Choose a recordable disc with enough space. Check the disc types supported by the DVD recorder you are using.

#### *Discs Types Supported [\(p.4\)](#page-4-1)*

- Complete the channel scanning process for your TV.  *Setting TV Channels [\(p.15](#page-15-1))*
- 1. On the Tools menu, press  $\triangle$   $\bullet$  to select 'Record', then press **OK**.

..........................................................................................

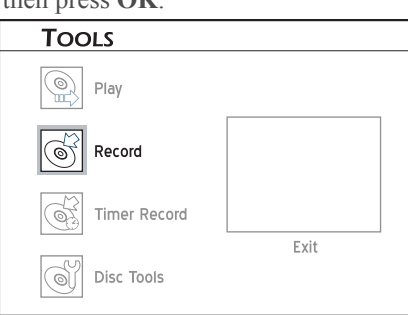

**2.** Press  $\triangle$   $\blacktriangleright$  to select the signal source on which the program you would like to record is being broadcast or played, then press **OK**.

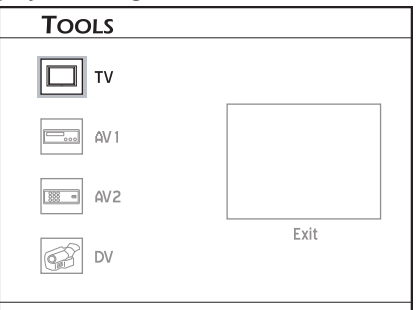

If you select 'TV', press  $\triangle$   $\bullet$  to select the channel you want to record, then press **OK**.

- **3.** Press  $\triangle$   $\blacktriangleright$  to select a recording mode, then press **OK**.  *Recording Mode [\(p.42](#page-42-1))*
- **4.** Press **OK** to start recording.
- **5.** Press **ID** PAUSE/STEP to pause recording. Press **II** PAUSE/STEP again to resume recording. Press ■ **STOP** to stop recording.

# **Using Tools: Timer Recordg Normal Timer Recording**

# **Before you start...**

- Refer to *'Using Tools: Record'*.
- **1.** On the Tools menu, press  $\blacktriangle$   $\blacktriangledown$  to select 'Timer Record', then press **OK**.

..........................................................................................

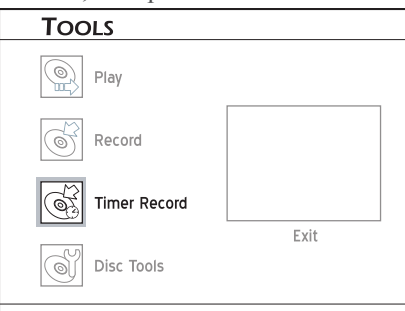

**2.** Press  $\triangle$   $\blacktriangleright$  to select 'Date/Time Setting', then press **OK**.

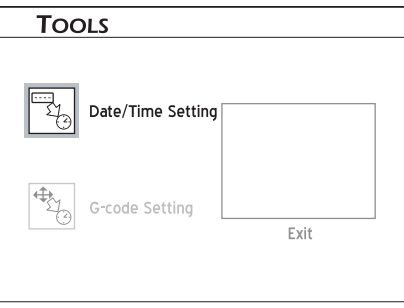

**3.** Press  $\triangle$   $\blacktriangleright$  to select the signal source on which the program you would like to record is being broadcast or played, then press **OK**.

If you select 'TV', press  $\triangle$   $\bullet$  to select the channel you want to record, then press **OK**.

- **4.** Press  $\triangle$   $\blacktriangleright$  to select a recording frequency, then press **OK**.
- **5.** Press  $\triangle$   $\blacktriangleright$  to select a recording mode, then press **OK**.  *Recording Mode ([p.42\)](#page-42-1)*
- **6.** Set the date, start time and end time one by one. Press  $\rightarrow \rightarrow \rightarrow$  or number buttons (0-9) to insert number, and press **OK** to confirm your input before go to next setting.
- *7***.** The Timer Program information will appear. Press **OK** to exit the Timer Record setting.

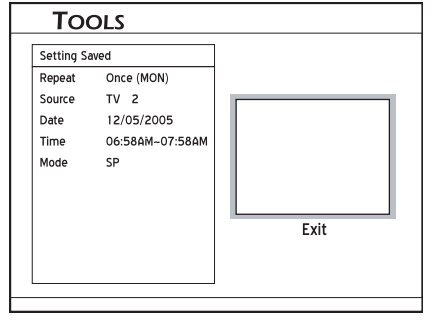

- <span id="page-21-0"></span> You neerd to put the DVD recorder on standby to activate the Timer Recoed function.
- This DVD recorder allows users to enter a maximum of 16 Timer Record programs. If your setting list is full, you will need to delete some of the programs before you can input new ones.
- **F** This DVD recorder allows users to enter date up to 2099/12/31 (December 31, 2099). Date beyond this day **CANNOT** be set.

..........................................................................................

 *Introducing System Setup([p.12\)](#page-12-1)* 

# **Timer Recording through G-Code System**

# **Before you start...**

- Refer to *'Using Tools: Record'. Using Tools:Record ([p.20\)](#page-20-1)*
- 1. On the Tools menu, press  $\blacktriangle \blacktriangleright$  to select 'Timer Record', then press **OK**.
- **2.** Press  $\triangle$   $\blacktriangleright$  to select 'G-Code Setting', then press **OK**.

..........................................................................................

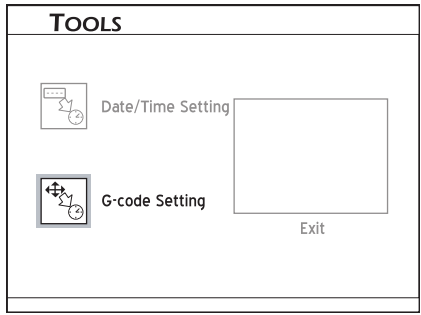

- **3.** Press  $\triangle$   $\blacktriangleright$  to select 'Once', 'Daily' or 'Weekly'.
- **4.** Press the number buttons (**0-9**) to enter the G-Code number, then press **OK**.

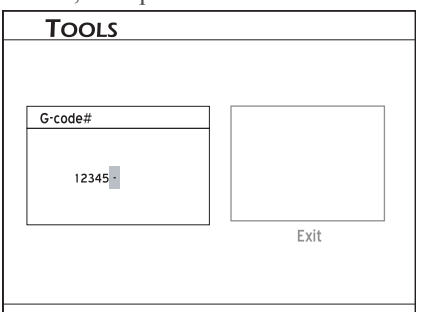

**5.** The 'Preset Channel' dialogue box will then appear, if the DVD recorder fails to find information of a corresponding channel. Press  $\triangle$   $\blacktriangleright$  to enter the channel number shown on your TV, then press **OK**.

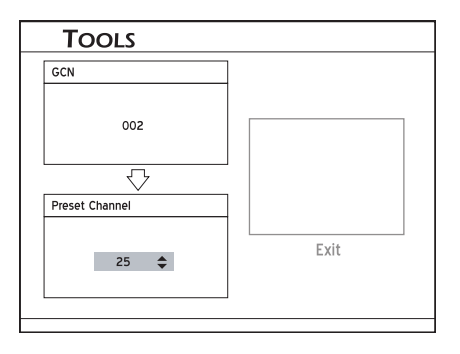

 *To make use of the G-Code system for timer recording, you need to match the GCNs (guide channel numbers) used by the G-Code system with the channel numbers shown on your TV, so that the relevant information can be correctly assigned to the programs you would like to record.* 

- **6.** Press  $\triangle$   $\blacktriangleright$  to select a recording mode, then press **OK**.
- **7.** The Timer Program information will appear. Press **OK** to exit the Timer Record setting.
- You neerd to put the DVD recorder on standby to activate the Timer Recoed function.
- **F** This DVD recorder allows users to enter a maximum of 16 Timer Record programs. If your setting list is full, you will need to delete some of the programs before you can input new ones.

# <span id="page-21-1"></span>**Using Tools: Disc Tools**

Disc Tools offers a quick access to completing postproduction tasks. With Disc Tools, you can easily erase materials on discs, and finalize discs when necessary.

## **Erase**

- Before you start, make sure all your important files are safely backed up.
- **1.** On the Tools menu, press  $\triangle$   $\blacktriangleright$  to select 'Disc Tools', then press **OK**.

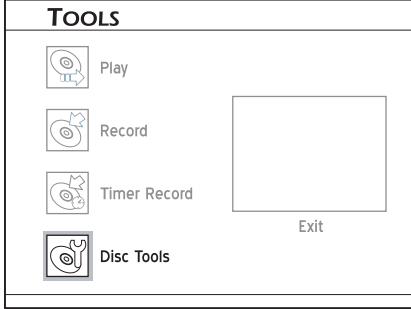

2. Press  $\triangle$   $\blacktriangleright$  to select 'Erase'.

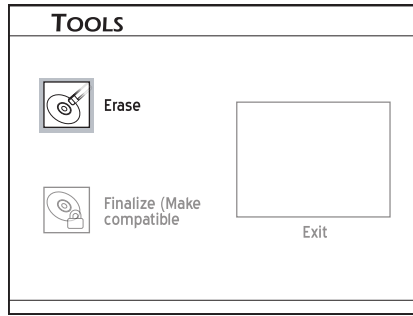

**3.** Press  $\triangleleft \triangleright$  to select 'Go', then press **OK** to start erasing.

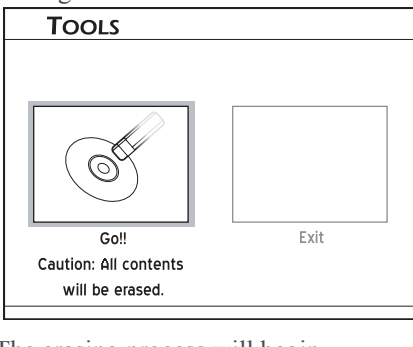

**4.** The erasing process will begin. **TOOLS** 

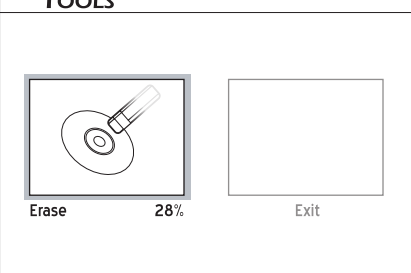

**5.** When completed, select '**Exit'**, then press **OK**.

## <span id="page-22-0"></span>**Finalize (Make Compatible)**

For DVD+R. DVD-R and DVD-RW(formatted in 'Quick Preparation' mode), finalization is a necessary step if you want the discs to be played back on other compatible devices.

- **1.** Refer to the table in this section to check if the disc you use needs finalization.
- **2.** On the Tools menu, press  $\triangle$   $\blacktriangleright$  to select 'Disc Tools', then press **OK**.
- **3.** Press  $\triangle$   $\blacktriangleright$  to select 'Finalize (Make Compatible)'.
- **4.** Press ♦ ▶ to select 'Go', then press **OK** to start finalizing.
- **5.** The finalizing process will begin.
- **6.** When completed, select '**Exit',** then press **OK**.

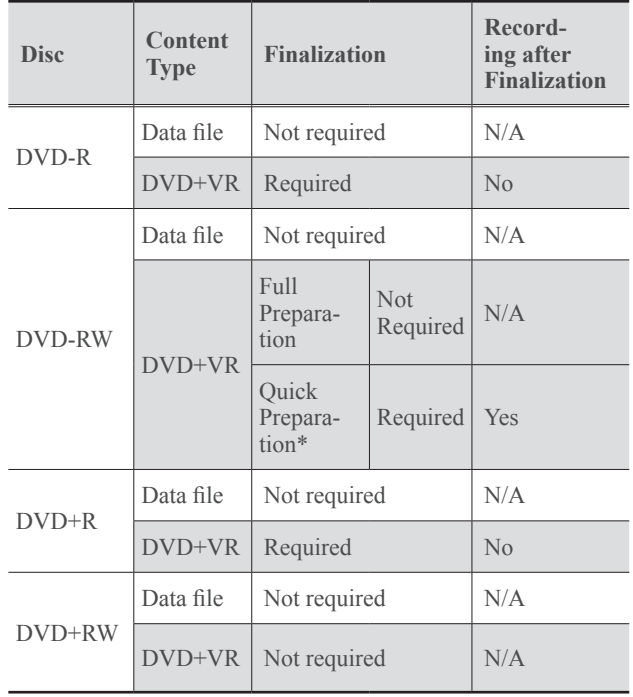

- \*'Quick preparation' is a technology of formatting which saves much time compared to traditional 'Full Preparation' method. It creates a temporary area on the DVD-RW disc to mark the end of the recording data. When you apply editing functions or add new recording sessions, this temporary area is erased so the data can be written to the disc.
- Only discs used to record video titles require finalization. Discs containing other types of media files are considered as data; there is no need to finalize these discs.
- Finalized disc may not be able to be played back on certain devices (e.g. older model DVD player) due to technical incompatibility.

# <span id="page-23-1"></span><span id="page-23-0"></span>**On-Screen Input Keypad**

# **Before you start...**

• Make sure the video signal of this DVD recorder is correctly displayed on your TV screen.

 *Connecting up Your DVD Recorder [\(p.9](#page-9-1))* 

• Make sure the remote control works.

# **Introducing On-Screen Input Keypad**

On-screen input keypad offers you a simple way to enter file names. Entering your desired characters can be easily done by pressing the and **OK** buttons on your remote control.

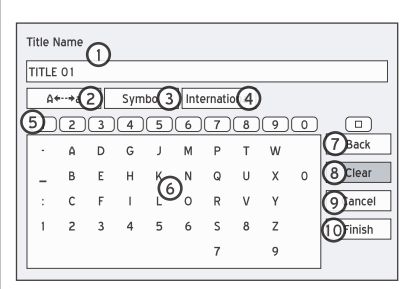

- Area for entering title names.
- Input option of uppercase or lowercase letters. Press to switch between two sets of characters.
- **3** Input option of numbers, signs and punctuation marks.
- Input option of accented letters.
- Corresponding buttons on remote control. Press one of the buttons to quickly move to the column where your desired characters, symbols or function buttons are situated.

*For example, press '3' once, the highlighted cursor will move to the letter 'D' on screen. Press '3' twice, the cursor will move to the letter 'E'.* 

- Available characters or symbols.
- **Back**: to delete characters one by one in a backward direction
- **Clear**: to delete all characters shown on the entry bar.
- **Cancel**: to discard changes and returning to the previous page.
- **Finish**: to saving the settings and exiting the screen.

# **Using On-Screen Input Keypad**

## **Naming a New Title or File**

**1.** When the keypad screen is displayed, press  $\rightarrow \rightarrow \rightarrow \rightarrow$ and **OK** to select one of the input options.

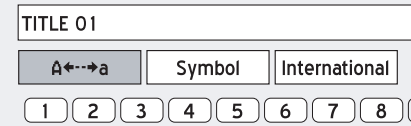

**2.** Press  $\triangle \blacktriangleright$   $\blacktriangleright$  to select desired letters, numbers or punctuation marks, then press **OK**. *You can enter up to 30 characters for a title name.*

- **3.** Use 'Back' to delete character by character in a backward direction. Use 'Clear' to delete all the characters you have entered. When completed, press **OK**.
- **4.** When completed, press  $\blacktriangle \blacktriangleright \blacktriangle \blacktriangleright$  to select 'Finish', then press **OK**.
- The entry bar **CANNOT** be left blank. If such a condition occurs, you will not be able to exit the keypad screen. Please follow the instruction given in the pop-up dialogue box, and go back to complete the process.

## **Renaming a Title or File**

 **1.** In the case of renaming, when the keypad screen is displayed, the 'Clear' button will be automatically highlighted. Press **OK** to clear the entry bar, or press  $\rightarrow \bullet$  to select 'Back'; and delete the old title name character by character.

..........................................................................................

 **2.** Follow step 1-2 in *'Naming a New Title or File'* to enter a new name for a title or file.

# <span id="page-24-0"></span>**Recording**

- You may not be able to record a program from TV or from another device connected to this recorder, if the source material is copy-protected (e.g. set in 'Copy-Once' or 'Copy-Never' modes)..
- You **CANNOT** record/copy a rented or purchased video/ disc from another device (video cassette recorder, DVD player, DVD recorder, etc.) connected to this recorder.
- This DVD recorder adopts the DVD+VR recording format, which enjoys a relatively greater compatibility. However, it is still likely that recordings made with this recorder may not be able to be played back on other DVD recorders or DVD players.

# <span id="page-24-1"></span>**Recording: Step by Step**

Follow the steps to start your first recording.

### **Step 1. Correctly connect all the cables**

 *Connecting up Your DVD Recorder [\(p.9\)](#page-9-1)*

 *Connecting to External Devices([p.11\)](#page-11-1)*

### **Step 2. Choose a recordable disc with enough space**

Check the disc types supported by the DVD recorder you are using.

#### *Discs Types Supported [\(p.4\)](#page-4-1)*

 *Recording Mode [\(p.42](#page-42-1))*

### **Step 3. Format the disc**

If you use blank DVD-RW discs to record, you will need to format the discs before recording. Press $\triangle$   $\blacktriangleright$  to select 'Quick Preparation' or 'Full Preparation', then press **OK**.

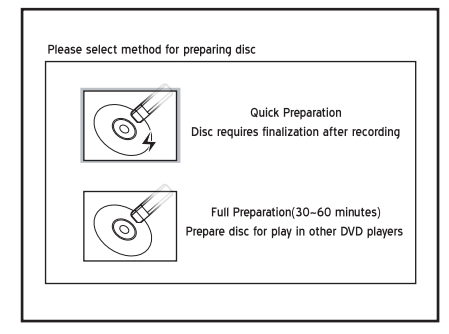

### **Step 4. Start recording**

For Example, to record from TV, you need to select a channel first. Press **TV(MODE)** to select 'TV' as the signal source. then press  $CH \triangleleft$  and  $CH \triangleright$  to select a desired channel.

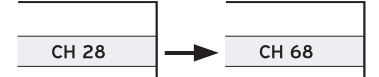

*You can select a channel by pressing number buttons (0-9) and* **OK***. (For Channel 6, press* **6,** *then* **OK.** *For Channel 55, press* **5, 5** *and* **OK***.)*

Press **RECORD** to start recording**.**

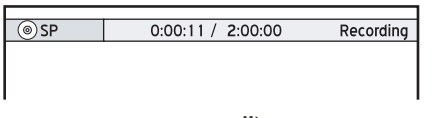

To pause recording, press **ID PAUSE/STEP.** 

*For recording from other source, see the rest part of this chapter.* 

#### **Step 5. Stop recording**

Press ■ **STOP** to stop recording. To start another recording session, press **RECORD** again after the previous recording is stopped.

Each new recording session is placed after the previous session unless a certain recording title is set to be overwritten.

#### *Overwriting a Title ([p.37\)](#page-37-0)*

### **Step 6. Finalize the disc**

For DVD+R. DVD-R and DVD-RW(formatted in 'Quick Preparation' mode), finalization is a necessary step if you want the discs to be played back on other compatible devices. Use the 'Disc Tool' in 'Tools' to complete the process.

 *Using Tools: Disc Tools ([p.21\)](#page-21-1)*

 You need to complete the channel scanning process before recording from TV..

..........................................................................................

 *Setting TV Channels ([p.15\)](#page-15-1)* 

**Example 3** Beforing recording, you can set the recording mode through **Recording→Recording Mode** in the Setup menu.

 *Recording Mode ([p.42\)](#page-42-1)*

# <span id="page-25-0"></span>**Recording from TV**

**1.** Refer to *'Recording: Step by Step'* for the procedures of recording on a disc from TV.

 *Recording: Step by Step ([p.24\)](#page-24-1)* 

 When the DVD recorder is switched on during recording, you can only view the recorded channel on screen. If you would like to watch a different TV channel, you can do so by switching your TV's input source to tuner device (e.g. antenna, cable box or satellite box). This will not affect the recording already in progress. For further information on how to change the input source, please check the instruction manual offered by your TV manufacturer.

# **Recording from External Devices**

**Before you start...**,

 • Refer to *'Recording: Step by Step'* for the basic procedures of recording on a disc.

 *Recording: Step by Step ([p.24\)](#page-24-1)* 

## **Recording from VCR/V8 Camcorder/DVD Player**

..........................................................................................

**1.** Press **SOURCE** repeatedly to select the correct signal source.

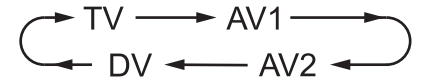

- **2**. Cue the external device and start playback at the beginning of the scene you wish to record.
- **3.** Follow the gereral operation to start recording.

## **Recording from DV (Digital Camcorder)** Δ

..........................................................................................

- The DV-Link INPUT jack on this recorder is for use with DV-compatible camcorders only, and not to be used for connecting any other firewire devices.
- Only DV signals can be input to the DV-Link jack on this DVD recorder.
- Do not connect a MICRO MV format video camcorder to the DV-Link jack.
- Despite the technology endeavour with which this DVD recorder is built, it is still likely that your DV may not be fully supported by the unit. If you still experience problem using the DV-Link for recording, please connect your DV via S-Video or composite cables to this DVD recorder.

The DVD recorder is equipped with a camcorder control (Play, Stop, REW or FFW) feature via the DV-Link connection. Simply move the screen cursor to the desired function on the DV input screen, then press **OK** on the remote control.

..........................................................................................

- **1.** Press **SETUP** to display the Setup menu.
	- Select recording mode through  $\textbf{Recording} \rightarrow \textbf{Record}$ **ing Mode.**

#### *Recording Mode [\(p.42](#page-42-1))*

- **2.** When completed, press **SETUP** to exit the Setup menu.
- **3.** Press **SOURCE** repeatedly to select 'DV' as the signal source.

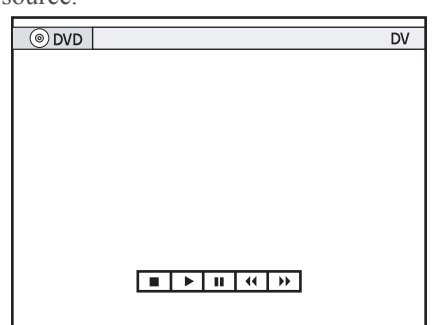

*The DV Control panel will be displayed.*

- **4.** Cue the DV and start playback at the beginning of the scene you wish to record.
- **5.** Follow the gereral operation to start recording.

## **One-Touch Recording**

- **1.** When all recording settings are confirmed, press **RECORD** twice to instantly start a 30-minute recording session.
- **2.** For longer recording hours, press RECORD repeatedly, which will offer you a length option of up to 6 hours in 30-minute increments.
- 'One-Touch Recording' will start with the DVD recorder's default settings, if you do not make any setting changes before activating this function.
- The overall recording time depends on the selected recording mode and the storage capacity available on the disc.
- Recording will stop automatically when there is no more space on the disc or after 6 hours of recording (whichever happens first).

# <span id="page-26-0"></span>**Inserting Chapter Mark during Recording**

During recording, you can manually insert extra chapter marks in addition to those created by system default setting.

- **1.** Press **SOURCE** repeatedly to select the signal source.
- **2.** Press RECORD to start recording.
- **3.** During recording, press **EDIT** to insert chapter mark at your desired point.
- **4.** To add more chapter marks, repeat step 3.

# <span id="page-27-0"></span>**Timer Recording**

# $\blacktriangle$

- You may not be able to record a program from TV or from another device connected to this recorder, if the source material is copy-protected (e.g. set in 'Copy-Once' or 'Copy-Never' modes)..
- You **CANNOT** record/copy a rented or purchased video/ disc from another device (video cassette recorder, DVD player, DVD recorder, etc.) connected to this recorder.
- This DVD recorder adopts the DVD+VR recording format, which enjoys a relatively greater compatibility. However, it is still likely that recordings made with this recorder may not be able to be played back on other DVD recorders or DVD players.

## **Before you start...**

 • Refer to *'Recording: Step by Step'* for the basic procedures of recording on a disc.

..........................................................................................

- *Recording: Step by Step ([p.24\)](#page-24-1)*
- Correctly set the system date and time of the DVD recorder.
	- *Introducing System Setup [\(p.12](#page-12-1))*
- Complete the channel scanning process for your TV.  *Setting TV Channel [\(p.15](#page-15-1))*
- If you would like to use G-Code mode for your timer program settimg, refer to
	- *Setting up the G-Code System([p.18\)](#page-18-1)*

# **Introducing Timer Record Menu**

Press TIMER to display the Timer Record menu.

If your model supports the G-Code system, you can press  $\triangleright$  on a highlighted program to switch between the 'Date/Time Setting' mode and the 'G-Code Setting' mode.

## **Date/Time Mode**

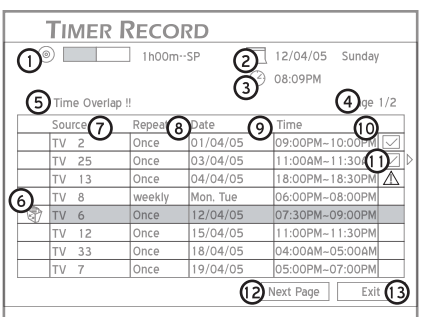

- 
- Storage capacity available on the destination disc for a particular recording mode.
- Current system date.
- Current system time.
- **4** The page you are viewing.
- $\circ$  Error message bar.
- Indicate function of canceling designated program setting. Highlight this icon and press **OK** to clear settings.
- $\odot$  The TV channel(s) as recording source.
- **8** Recording frequency.
- $\odot$  Recording date.
- $\odot$  Recording time slot.
- **ID** The status of preset timer program(s).
	- : Timer Program successfully activated.
	- : Timer Program not successfully activated.
- Next Page:Press to switch to the next page.
- Exit: Press to exit the Timer Record menu.
- The timer program list is automatically sorted by system according to the start time of each program, regardless of its recording mode, recording frequency, or the order you enter the timer settings.
- You can set up a maximum of 16 programs for timer recording, which will be displayed on two separate pages. If the number of preset programs is less than eight, only one page will be displayed, and the 'Next Page' button will not be shown.

## <span id="page-28-0"></span>**G-Code Mode**

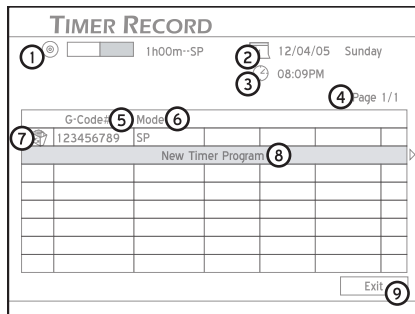

- Storage capacity available on the destination disc for a particular recording mode.
- **2** Current system date.
- Current system time.
- The page you are viewing.
- **(5)** The G-Code number of your desired TV program(s).
- 6 Recording mode.
- Indicate function of canceling designated program setting. Highlight this icon and press **OK** to clear settings.
- Indicates a new Timer Program. Press to start setting a Timer Program.
- Exit: Press to exit the Timer Record menu.

# **Setting Timer Program (Date/Time Mode)**

- **1.** Press **TIMER** to display the Timer Record menu.
- **2.** Press OK to start a new setting, or press  $\triangle$   $\blacktriangleright$  to select a previous setting which you would like to modify.
- **3.** Set 'Source' (Signal Source), 'Mode' (recording mode), 'Repeat' (recording frequency) 'Start' (Start Time) and 'End' (End Time) for the timer program.

Press  $\triangle$   $\blacktriangleright$  to select one of the settings, then press **OK** to go to the sub-menu. Press  $\blacktriangle$   $\blacktriangledown$  to select, then press **OK** to confirm your selection. To enter numbers, press number buttons (0-9) or  $\rightarrow \rightarrow \rightarrow$ 

 **4.** If 'TV' is selected as the signal source, you will need to enter TV channel.

Press  $\triangle$   $\blacktriangleright$  or number buttons (0-9) to select 'Channel' (TV Channel), then press **OK** to go to the sub-menu. Press  $\triangle$   $\blacktriangleright$  to select, then **OK** to confirm your selection.

- **5.** For 'Repeat' (recording frequency), if you select...
	- **1 Once**

You need to set the date. Go to 'Date', then press **OK**. Press number buttons  $(0-9)$  or  $\rightarrow \rightarrow \rightarrow \rightarrow$  to enter the date.

### **2 Daily**

The Timer Record program will be automatically set for each day until the setting is cancelled or the destination medium has no more storage capacity.

#### **3 Weekly**

A weekly calendar will be displayed on screen Select desired day(s), then press **OK** to confirm your selection. When completed, select ''OK', then press **OK**.

You can select more than one day for the weekly mode. For example, if your desired programs are broadcast every Thursdays and Fridays, you can assign the timer setting only once by selecting both Thursday and Friday.

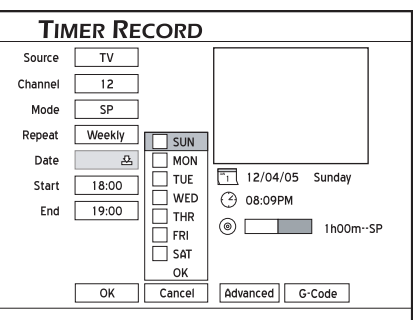

 *If you select 'Daily' or 'Weekly' as the recording mode, it is suggested to proceed with further setting to your Timer Programs. Press*  $\rightarrow$   $\rightarrow$  *to select 'Advanced', then press* **OK***. If you would like to designated a period of time to the timer program, select 'With Restriction' . Otherwise, select 'Without Restriction'. For the recording result of setting restriction, see:*

#### *Timer Recording Frequency ([p.42\)](#page-42-2)*

**6.** When completed, select 'OK', then press **OK** to save the setting and return to the Timer menu, or select 'Cancel', then press **OK** to discard current setting.

 *If there is any setting invalid(except overlap of timer programs), the 'OK' button will be disabled. Press*  $\rightarrow \rightarrow \rightarrow$  *to modify your settings. For overlap of timer programs, see:*

 *Notice for Timer Recording [\(p.29](#page-29-1))*

**7.** On the Timer Record menu, select another item on the list, then press **OK,** if you would like to set up more timer programs.

If not, select 'Exit', then press **OK**. Or press **TIMER** to exit the Timer Record menu.

- **8.** Switch off the DVD recorder to activate the timer recording function.
- If you would like to delete a timer program set previously, go to Timer Record menu, highlight the bin icon located in the first column of the entry you want to delete, then press **OK**.

# <span id="page-29-0"></span>**Setting Timer Program (G-Code Mode)**

There are two ways to set up timer programs using G-Code system. For more information on how to set up the system, see '*Setting up the G-Code System*'.

#### **Path 1:**

**1.** Press **G-Code** button to display the G-Code menu.

#### **Path 2***:*

- **1.** Press **TIMER** to display the Timer Record menu.
- **2.** Press OK to start a new setting, or press  $\rightarrow \infty$  to select a previous setting which you would like to modify, then press **OK**.
- **3.** Press  $\blacktriangle \blacktriangleright \blacktriangleleft \blacktriangleright$  to go to the 'G-Code' button, then press **OK** to display the G-Code setup menu.
- **1.** Press number buttons  $(0-9)$  or  $\rightarrow \bullet$   $\bullet$  to enter the G-Code number, then press **OK**.

..........................................................................................

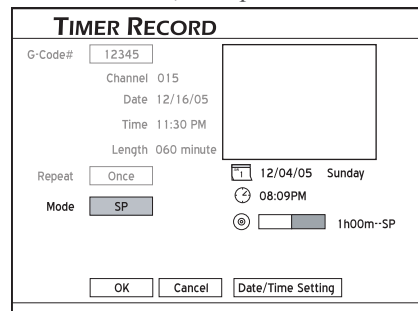

*Details of the preset program will be displayed.*

**2.** The 'Preset Channel' dialogue box will be displayed, if the DVD recorder fails to find information of a corresponding channel. Press  $\rightarrow \rightarrow \rightarrow$  or number buttons (**0-9**) to enter the channel number shown on your TV, then press **OK**.

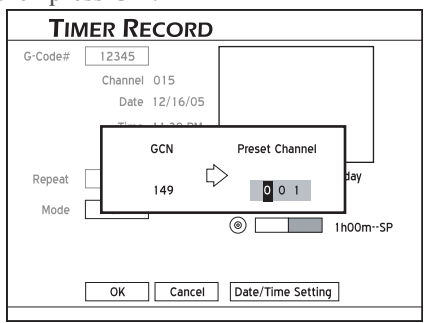

*To make use of the G-Code system for timer recording, you need to match the GCNs (guide channel numbers) used by the G-Code system with the channel numbers shown on your TV, so that the relevant information can be correctly assigned to the programs you would like to record.* 

**3.** Set 'Mode' (recording mode) and 'Repeat' (recording frequency) for the timer program.

Press  $\triangle$   $\blacktriangleright$  to select one of the setting, then press **OK** to go to the sub-menu. Press  $\triangle$   $\blacktriangleright$  to select, then press **OK** to confirm your selection.

- **4.** Follow step 6-8 in '*Setting Timer Program [Date/Time Mode]*' to complete the setting.
- If you want to return to the Date/Time mode, press  $\rightarrow \rightarrow \rightarrow \rightarrow$  to select 'Date/Time Setting', then press **OK**. However, please note that all the settings you have entered will be cleared once you exit the present setup screen.
- If you would like to delete a timer program set previously, go to Timer Record menu, highlight the bin icon  $\otimes$  located in the first column of the entry you want to delete, then press **OK**.

# <span id="page-29-1"></span>**Notice for Timer Recording**

**1. To stop a timer-recording session:**

Press ■ STOP to cease the timer recording. Please note that it may take a few seconds before the program is completely brought to an end.

**2. To check the recording status while 'Timer Record' is active:**

Press **DISPLAY** to bring up the Timer Record information on screen.

#### **3. About the overlap of timer programs**

- 1. Each time after you complete and save the settings of a timer program, the DVD recorder will check if this program overlaps with other ones you set previously.
- 2. If the current timer program does overlap with one or more than one programs, a window asking if you would like to keep current setting will appear.

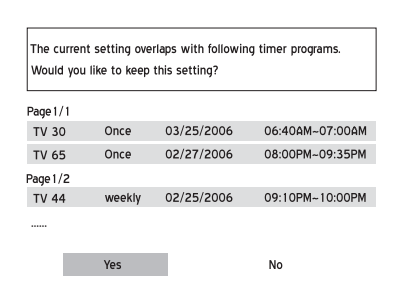

3. If you select 'Yes', the screen will go back to Timer Record menu. Under this circumstance, the later program takes priority, which means the DVD recorder stops recording the earlier program at the start time of the later program.

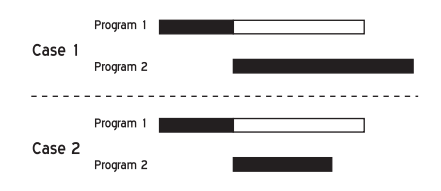

4. If you select 'NO', the screen will go to the setting page. You need to change or discard the setting of this program.

# <span id="page-30-0"></span>**Playback**

- You may not be able to play back discs recorded in other DVD recorders.
- **F** This DVD recorder can only play DVD-Video discs marked with region code  $\circledast$ , or all-region discs which are labeled with the icon  $\Box$  If you try to play discs with different region  $code(s)$ , a message saying 'Invalid Region Code' will appear on screen.

# <span id="page-30-1"></span>**Playback: Step by Step**

Follow the steps to start playing back media files. For some types of files, there are extra features available and instructions are provided after this section.

#### **Step 1. Place a disc in the DVD recorder**

Press **△ OPEN/CLOSE** to open the disc tray<sub>**•**</sub> Carefully place the disc on the tray with the label side facing up, then press  $\triangle$  **OPEN/CLOSE**.

#### **Step 2. Start playback**

**For DVD-Video, VCD/SVCD and audio CD**, playback will start automatically. If not, press  $\triangleright$  **PLAY** to begin playback.

**For DVD-Video disc**, a menu might appear when the disc is in playback mode.

**For video/music/picture files recorded on discs**, a dialogue box will appear. Select the type of the file you are going to play. If there are no video/music/picture files on the disc, the related button(s) will be disabled.

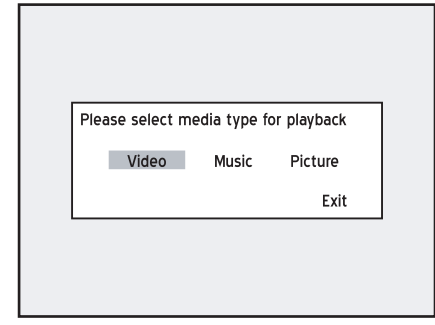

#### **Step 3. Change the item you want to play**

For DVD-Video disc, press  $\blacktriangle \blacktriangleright \blacktriangle \blacktriangleright$  to select, then press **OK**. If the titles and chapters are numbered, press number buttons (0-9) to select a menu item and confirm with **OK**.

For audio CD, music files, audio files and VCD/SVCD disc, press  $\text{H}$  **PREV** or  $\text{M}$  **NEXT** to select your desired track/file.

For music and video files recorded on discs, you can also press **ALBUM IN** or **ALBUM**  $\blacktriangleright$  to select a folder which contains the desired file.

**For picture files recorded on discs,** see '*Playing Picture File*'.

#### **Step 4. Stop playback**

**For DVD-Video/VCD/SVCD discs, and video files..** 

- Press **STOP** to stop playback at a marked stop.
- Press **PLAY** to resume playback from a marked stop.
- Press **STOP** again to bring the playback to a full stop.

**For audio CDs and music files, ...** Press ■ **STOP** to stop playback.

Press **PLAY** to resume playback.

**Step 5. Remove the disc**

Press **≜ OPEN/CLOSE**.

- For DVD-Video discs, you can bring up the DVD menu by pressing **PLAYLIST** on the remote control.
- In some cases, the disc recorded on other recorders need to be finalized before it can be played back on this DVD recorder.
- This DVD recorder supports music files in .mp3 and .wma formats.

# **Programmed Playback for Audio CD**

**1.** During the playback of an audio CD, press **EDIT** to bring up the editing bar.

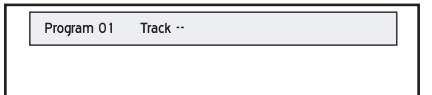

- **2.** Press number buttons (**0-9**) to enter the number of track you would like to play.
- **3.** When completed, press **PLAY** to start programmed playback.
	- Press **STOP** to stop playback. Press **PLAY** to resume playback.

# **Playing Picture File**

- **1.** Follow the general operation in *'Playback: Step by Step'* to start the playback of a disc containing picture files.
- **2.** When playback starts, a tool bar appears on the screen. Press  $\triangle$  or  $\triangleright$  to go to previous or next picture. Press  $\triangle$ repeatedly to rotate the picture clockwise or press to rotate the picture counterclockwise.

*30*

<span id="page-31-0"></span>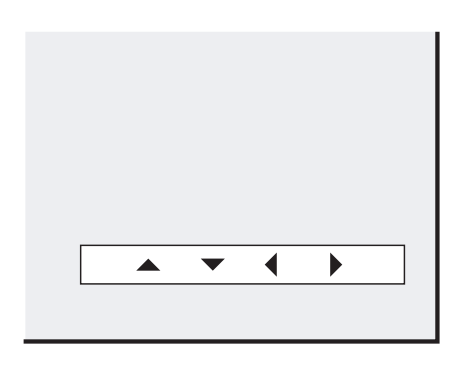

# <span id="page-31-1"></span>**Introducing Navigation Menu**

During playback, press **NAVI**. button on the remote control to display the Navigation menu.

The options shown on the Navigation menu vary depending on the media types (e.g. DVD, audio CD, VCD, etc.) as well as the supporting features offered by the media being played.

**4** Unavailable options will be disabled.

## **General operation**

- **1.** Press  $\triangle \blacktriangleright$  **to select one of the functions, then** press **OK** to go to sub-meun. Press  $\rightarrow \infty$  to select one of the choices and confirm with **OK**.
- 2. To enter number, press  $\rightarrow \rightarrow \rightarrow$  or number buttons (0-9), then press **OK**.
- **3.** To exit the Navigation menu, press **NAVI.** or repeatedly press  $\triangleleft$ .

*When playing DVD-Video discs or video titles ...* 

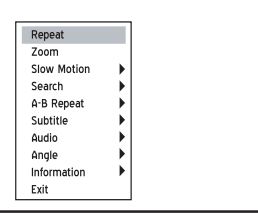

*When playing VCD or SVCD ...*

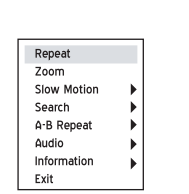

*When playing video files...*

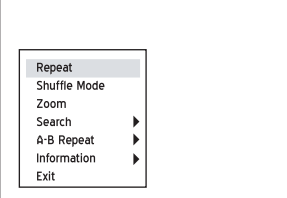

*When playing audio CDs or music files...*

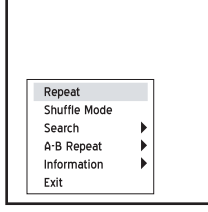

*When playing pictures...*

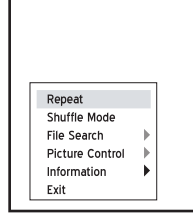

## **Repeat**

The 'Repeat' feature allows you to repeat a track, title, file or disc, depending on the media type.

..........................................................................................

**1.** Select 'Repeat', then press **OK** repeatedly to choose a repeat mode.

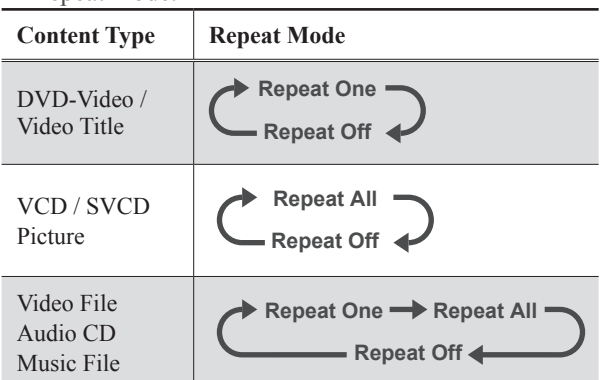

## **Shuffle Mode**

**1.** Select 'Shuffle Mode' and choose to switch on or off this function.

..........................................................................................

..........................................................................................

# **Zoom (For DVD-Video/Video Title)**

# **Picture Control (For Pictures)**

The 'Zoom'/'Picture Control' feature allows you to enlarge the video/picture image and to pan through the enlarged image.

**1.** Select 'Zoom'/'Picture Control', then press **OK**. A control pad will appear.

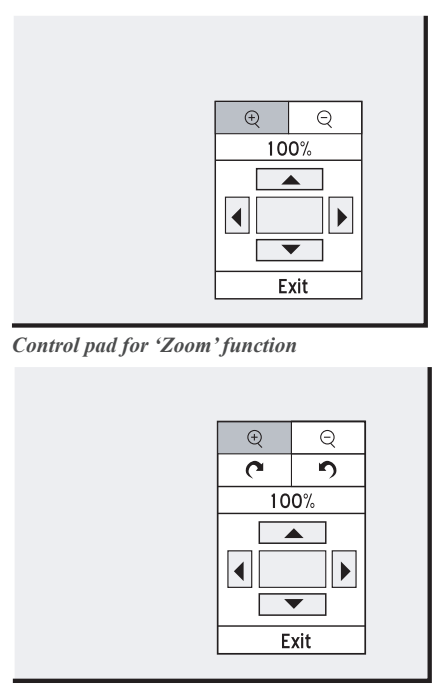

*Control pad for 'Picture Control' function*

**2.** Press  $\rightarrow \rightarrow \rightarrow$  to select the 'zoom in' icon, then press **OK** repeatedly to enlarge the image gradually. Or, select the 'zoom out' icon, then press **OK** repeatedly to reduced the image gradually

The percentage rate of zoom in/zoom out:

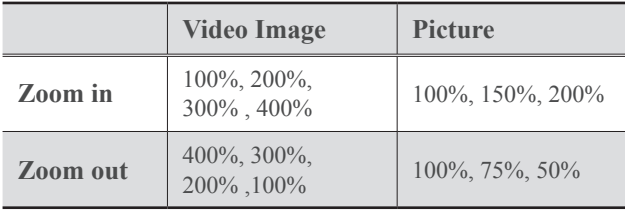

- **3.** To resume the normal image size, press  $\rightarrow \rightarrow \rightarrow \infty$ select '100%', then press **OK**.
- **4.** To view different sections of the enlarged image, go to the on-screen control pad. Press  $\blacktriangle \blacktriangleright \blacktriangle \blacktriangleright$  to select the direction you would like to apply, then press **OK**. Press **OK** repeatedly, if necessary, to move the image.
- **5.** When completed, press  $\blacktriangle \blacktriangleright \blacktriangleleft \blacktriangleright$  to select 'Exit', then press **OK**.

## **Slow Motion**

- **1.** Press  $\blacktriangle \blacktriangleright \blacktriangleleft \blacktriangleright$  to select 'Slow Motion', then press **OK** to go to the sub-menu.
- **2.** Press  $\triangle \blacktriangleright$  to select from the options:  $\pm 1/2x$ ,  $+1/4x$ ,  $-1/2x$  or  $-1/4x$ , then press OK.

..........................................................................................

**3.** Press ▶ PLAY to resume normal playback.

..........................................................................................

## **Search**

You can search a disc which contains video files or titles by entering the title/chapter number or by entering a specific time. A similar function is also offered when you play back audio CDs or other supported music files.

To perform the function when playing video files/titles, press  $\blacktriangle$   $\blacktriangleright$  to select 'Search', then press **OK** to go to the sub-menu.

#### **To search by title/chapter number:**

**1.** Select 'Title/Chapter', then press **OK**.

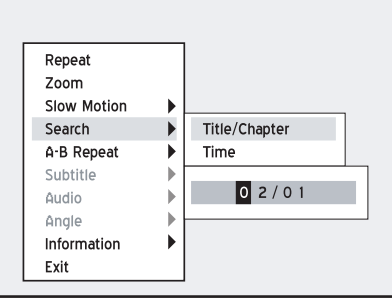

*The bar for entering the title/chapter number will appear.*

- **2.** Enter the chapter/title numbers, then press **OK**. *If during the process you would like to revise the number you enter, press to re-edit the last digit(s) when necessary.*
- If the number you enter exceeds total title/chapter number, an invalid icon will appear, and the recorder will keep playing back the disc.
- If you would like to see the total number of title/ chapter, please go to 'Information' on the Navigation menu.
- For DVD-Video or other digital videos, disc contents are usually divided into individual titles. Some titles may be further divided into a smaller unit called 'chapter'. To view the disc contents, , press **PLAYL-IST** on the remote control to go to disc menu.

..........................................................................................

#### **To search by time:**

- **1.** Select 'Time', then press **OK**.
- **2.** Enter the time, then press **OK**.

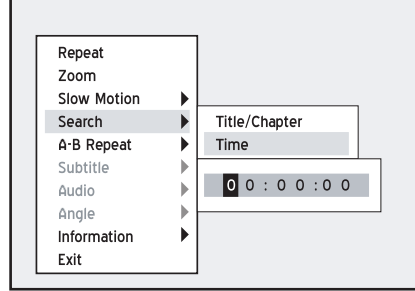

*If during the process you would like to revise the number you enter, press to re-edit the last digit(s) when necessary.*

- If the number you enter exceeds total time, an invalid icon will appear, and the recorder will keep playing back the disc.
- If you would like to see the overall time, please go to 'Information' on the Navigation menu.

*32*

## **A-B Repeat**

- **1.** Select 'A-B Repeat', then press **OK**.
- **2.** When playback reaches the beginning of your desired session, press  $\triangle$   $\blacktriangleright$  to select 'Point A', then press **OK**.

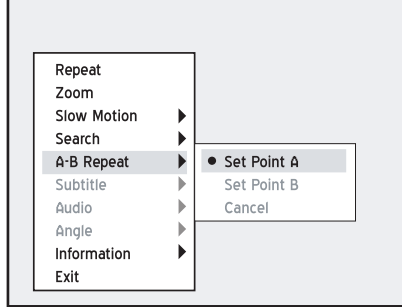

- **3.** When playback reaches the end of the desired session, press  $\triangle$   $\blacktriangleright$  to select 'Point B', then press **OK**. Repeat from point A to point B will start.
- **4.** To cancel the repeat mode, press  $\triangle$   $\bullet$  to select 'Cancel', then press **OK**.
- If you exit the function, setting only point A, the preset point A will still be valid when you enter the 'A-B Repeat' function next time.
- **F** The 'Cancel' function is only available when both point A and point B are set.
- The 'A-B Repeat' setting will be canceled when you bring the program to a marked stop or a full stop.

## **Subtitle/Audio**

Some pre-recorded DVD discs have more than one subtitle/audio language. The language initially selected for playback will be the one you select when you first set up the DVD recorder. Nevertheless, you can change the subtitle/audio language of the disc at any time.

#### *Introducing System Setup ([p.12\)](#page-12-1)*

..........................................................................................

**1.** Select 'Subtitle'/ 'Audio', then press **OK**. All the available subtitle/audio languages will be displayed.

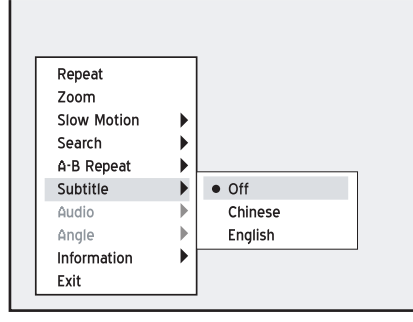

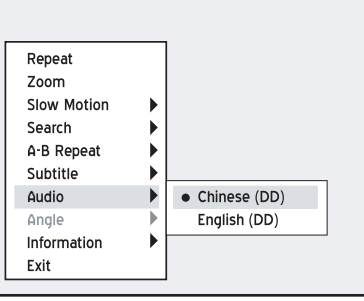

*When VCD/SVCD is selected for playback, audio options will be: 'Normal', 'Left' and 'Right'.*

**2.** Select a language, then press **OK**.

## **Angle**

Some pre-recorded DVD discs contain scenes which have been shot from different camera angles. You can choose to view these camera angles during playback.

..........................................................................................

- **1.** Select 'Angle', then press **OK**.
- **2.** Select a camera angle, then press **OK**.

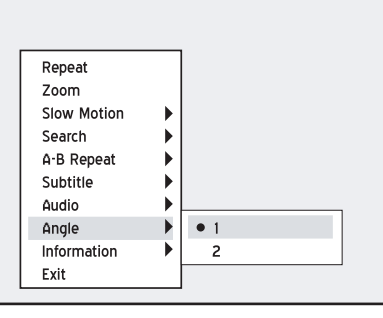

## **Information**

During playback, you can select to show the disc information on the top of the screen or to hide it.

..........................................................................................

- **1.** Select 'Information', then press **OK**.
- **2.** Select 'On' or 'Off', then press **OK**.

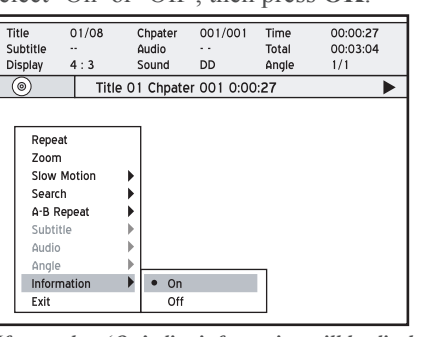

*If you select 'On', disc information will be displayed on the top of the screen.*

 Different categories of information will be shown depending on the media type.

# <span id="page-34-0"></span>**Digital Video Support**

# **MPEG-4**

## A

It is illegal to download and use unauthorized copyrighted materials. Make sure you obtain the permission or authorization from copyright owners and related third parties before you start using or watching the videos or files. If you fail to do so, you may be subject to fines and/or penalties.

# **Supporting Formats**

The MPEG-4 technology allows a large video file, such as a two-hour movie, to be efficiently compressed without sacrificing its original video and audio quality. If you watch an MPEG-4-based movie, there may be subtitle files saved for playback in addition to the video/audio files. Please check the table listed below to see whether your MPEG-4 files are supported by this DVD recorder.

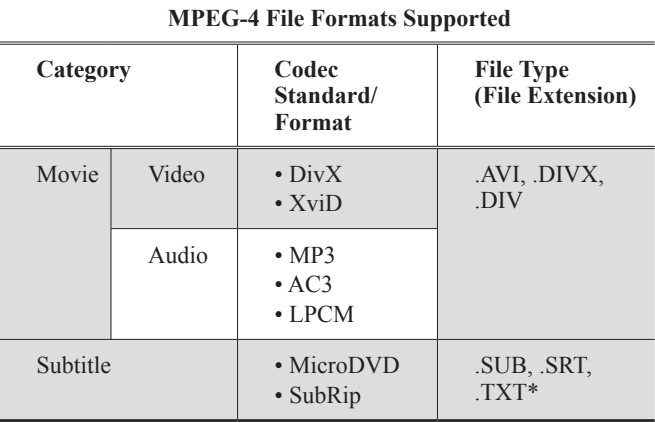

- $\ddot{\bullet}$  \*Subtitle files suffixed with one of these extensions but in format other than 'MicroDVD' and 'SubRip' are not supported by this DVD recorder.
- $\blacktriangleright$  Bitmap-based subtitles, such as idx+sub, are not supported by this DVD recorder.

# **Playing MPEG-4 Files**

- **1.** Follow '*Playback: Step by Step'* to place the disc in the DVD recorder.
- **2.** A dialogue box offering the file-type options will appear. Press  $\triangle$   $\triangleright$  to select 'Video', then press **OK**.

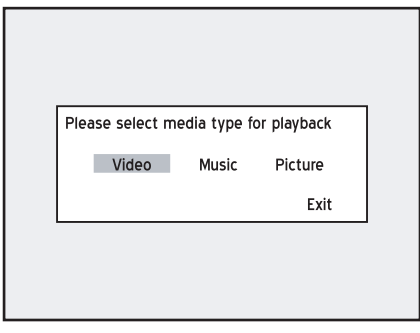

 **3.** If the file is not supported by the DVD recorder, a dialogue box will appear. Press **OK** to skip the file.

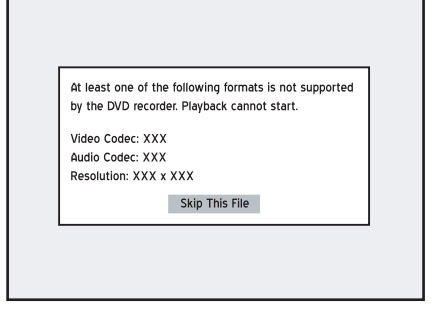

- **4.** If the disc contains other files, the DVD recorder will start playing back the next file.
- **5.** Press **STOP** to stop playback at a marked stop. Press **PLAY** to resume playback from a marked stop.

# **Subtitle of MPEG-4 Files**

This DVD recorder supports the text-based subtitles when playing back MPEG-4 videos. Activating the function through 'Navigation Menu' during playback..

### *Introducing Navigation Menu([p.31\)](#page-31-1)*

**1.** Select 'Subtitle', then press **OK** to go to the sub-menu.

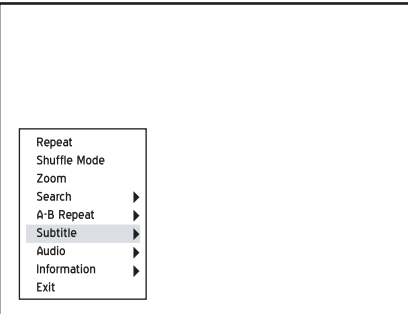

- **2.** Press  $\triangle$   $\blacktriangleright$  to switch on or off the subtitle function, or to select an appropriate coding system for displaying the subtitle correctly, then press **OK**.
- **3.** Press **NAVI.** again or repeatedly press ◀ to exit the Navigation menu.

<span id="page-35-0"></span>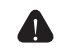

If you would like the subtitle to be automatically displayed when playback starts, please make sure you have:

- *Not set the preference of subtitles to be "Off" in Setup menu*
- *Given a correct file name.*

Give the same file names to video title and subtitle file, so that the DVD recorder can match one file with the other. For example, name 'XXX.avi' for the video title, and 'XXX.txt' for the accompanied subtitle file.

*• Placed the file in the same folder as the video title, or under an appropriate sub-directory.*

Save the subtitle file either in the same folder as the video title, or in a sub-directory which is given one of the following names: SRT, SUB, SUBS, SUBTITLE or SUBTITLES.

**DivX® VOD**

DivX® VOD (video-on-demand) allows you to download video files to your PC, which you can watch either on your computer or on your TV. To protect copyrights of these digital videos, the service features an Internet-based copyright protection system called DRM (digital rights management). DRM safeguards copyrights through an online authorization process. To watch DRM-protected video files, you need to complete the registration procedure.

**F** To complete the procedure of registration, you would need to burn data on a disc.

# **Step 1: Applying for a User Account**

Register a user account on the DivX® website: http:// www.divx.com.

# **Step 2: Registering Your DVD Recorder**

- **1.** Press **SETUP** to display the Setup menu.
- **2.** Go through **Playback** $\rightarrow$ **DivX(R)** VOD to display the **registration code of your DVD recorder.**

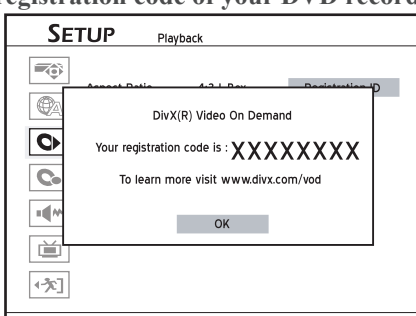

 *The code seen above serves as an example only*

- **3.** When completed, press **SETUP** to exit the Setup menu.
- **4.** Go to the DivX® website: http://www.divx.com, and enter the recorder's registration code in your account. When you finish filling in the required details, you will then be directed to a film download link. Follow the instructions given on the website, and burn the short film to a disc.
- **5.** Follow *'Playback: Step by Step'* to start playing back the information disc created in step 4 on your DVD recorder**.**

#### *Playback: Step by Step([p.30\)](#page-30-1)*

**6.** Your DVD recorder is then officially registered when playback stops.

# **Step 3: Selecting Video Files**

Select the video files you would like to watch from various online rental shops. Normally, users pay to get the viewing rights of these video files, which are downloaded to users' PCs. If you would like to watch them on your TV, you need to transfer these files to the recordable CD or DVD discs.

**EXECONDER** Conditions of viewing rights vary depending on the service providers.

# **Step 4: Playing Video Files**

- **1.** Follow '*Playback: Step by Step'* to place the disc in the DVD recorder.
- **2.** A dialogue box offering the file-type options will appear. Press  $\triangleleft \rightarrow$  to select 'Video', then press OK.
- **3.** If the file is not protected by the DRM system, playback will then begin.

If the file is protected by the DRM system, the system will check whether the DVD recorder's registration code corresponds to the user account which holds viewing rights of the video file.

**4.** If you have purchased the file, playback will then start. If you have a rental file, a dialogue box showing the remaining number of viewing rights will appear. Press to select 'Yes' or 'No', then press **OK**.

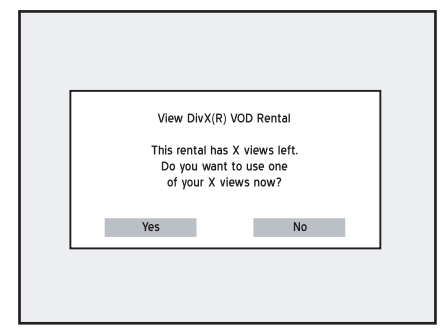

# <span id="page-36-0"></span>**Editing**

- The editing function applies to video titles stored on recordable and rewritable DVD discs only; however, available functions may vary depending on the disc format (plus or minus).
- You **CANNOT** apply the editing functions to finalized DVD-R, DVD+R and DVD-RW discs (except DVD-RW discs previously formatted in 'Quick Preparation' mode). Finish all editings before finalizing the types of disc mentioned above.

#### *Finalize [\(p.22](#page-22-0))*

You may not be able to edit titles recorded with other DVD recorders.

# **Introducing Edit Menu**

You can activate the Edit menu by pressing the **EDIT** button on your remote control during playback. On the Edit menu, press  $\rightarrow \rightarrow \rightarrow \rightarrow$  to move the focus, and **OK** to confirm you selection.

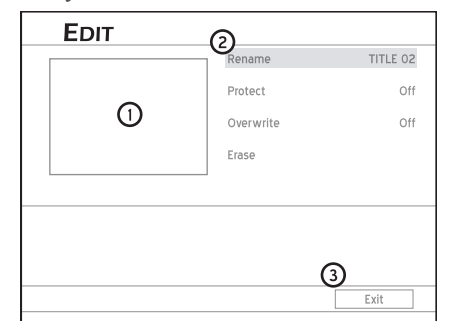

- $\overline{O}$  PIP window: the last image of the disc being played is shown.
- Editing options.
- Exit function: press to exit the Edit menu.

# **Editing Titles**

Editing video title can only be done during playback. Follow the instruction in 'Playback: Step by Step' to select the video title you would like to edit and start the playing. Then press **EDIT** to display the Edit menu.

 *Playback: Step by Step ([p.30\)](#page-30-1)*

# **Naming a Title**

**1.** On the Edit menu, select 'Rename', then press **OK**. The on-screen input keypad will be displayed.

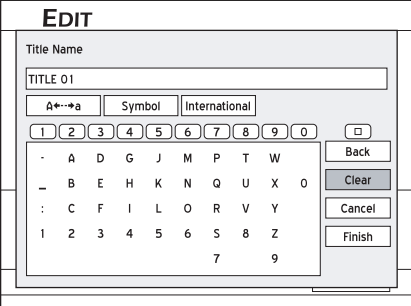

#### *On-Screen Input Keypad ([p.23\)](#page-23-1)*

- **2.** Select 'Clear' first, then press **OK** to delete the default title
- **3.** Refer to the instruction in '*On-Screen Input Keypad*' to enter a new title name. If you decided not to change the original title name,
- press  $\triangle \blacktriangleright \blacktriangleleft \blacktriangleright$  to select 'Cancel', then press **OK**. **4.** When completed, press  $\blacktriangle \blacktriangleright \blacktriangle \blacktriangleright$  to select 'Finish',
- then press **OK**.
- The entry bar **CANNOT** be left blank. If such a condition occurs, you will not be able to exit the keypad screen. Please follow the instruction given in the pop-up dialogue box, and go back to complete the process.
- This DVD recorder does not inhibit you from entering same names for different titles.

..........................................................................................

## **Protecting a Title**

You can protect the title from accidental erasure or unplanned editings when you activate the 'Protect' function. When the function is switched 'On', the title **CANNOT** be edited or erased. If you need to edit it, you must unlock the file first.

**1.** On the Edit menu, select 'Protect', then press **OK** to switch on or off the 'Protect' function.

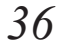

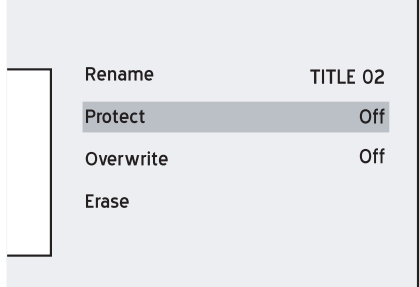

- **2.** To exit the setting, select 'Exit', then press **OK**.
- **3.** If you switch on the function, a lock icon will be shown next to the protected title on the disc menu.

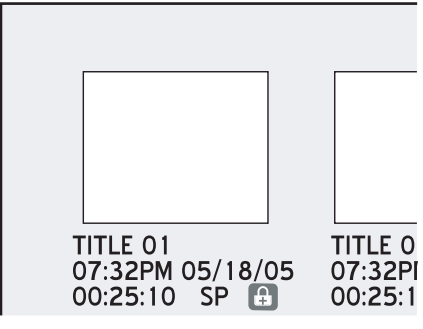

# <span id="page-37-0"></span>**Overwriting a Title**

 This function is applicable to titles saved on rewritable DVD discs only.

..........................................................................................

- When you apply the function to a title, it will be deleted and overwritten when you record new title/program next time.
- 1. On the Edit menu, press  $\triangle$   $\blacktriangleright$  to select 'Overwrite', then press **OK** to switch on or off the 'Overwrite' function.
- **2.** To exit the setting, select 'Exit', then press **OK**.
- **3.** If you switch on the function, a pen icon will be shown next to the overwritten title on the disc menu.

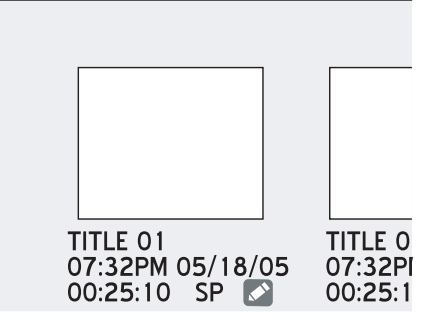

- After the 'Overwrite' function is switched on, new recording will be saved in the slot previously occupied by the overwritten title. If the new program lasts longer than the old one, it will be recorded continuously. To prevent accidental erasure, it is suggested that you activate the 'Protect' function for the title immediately following the overwritten one.
- Available recording time shown for the overwritten slot may not be exact, as it is likely to be affected by the recording mode of the overwritten title.

## **Erasing a Title**

- Once a title is erased, it **CANNOT** be retrieved.
- The 'Erase' function is applicable to DVD-R and DVD+R discs. However, please note that the application will not free up disc space already used.

..........................................................................................

- You **CANNOT** erase protected title(s).
- **1.** On the Edit menu, press  $\triangle$   $\blacktriangleright$  to select 'Erase', then press **OK**.
- **2.** Press **OK** to confirm your setting. The title selected will be erased.
- **3.** To erase another title, start playing back of the titles you would like to erase and repeate step 1 to 2. To exit the setting, select 'Exit', then press **OK**.
- **4.** After you complete the process, a deleted title will be shown on the disc menu, if you use a DVD+RW or DVD-RW disc.

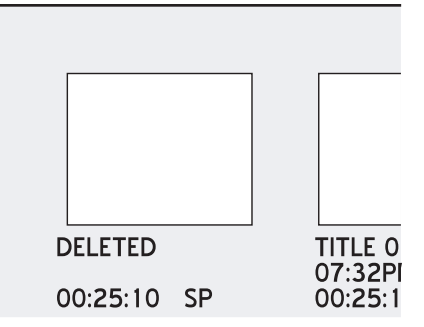

# <span id="page-38-0"></span>**Troubleshooting**

If you experience any problem while using the DVD recorder, please consult the following troubleshooting guide first, as it may offer immediate solution to the condition occurred. Should the problem remains, please contact our service point near you.

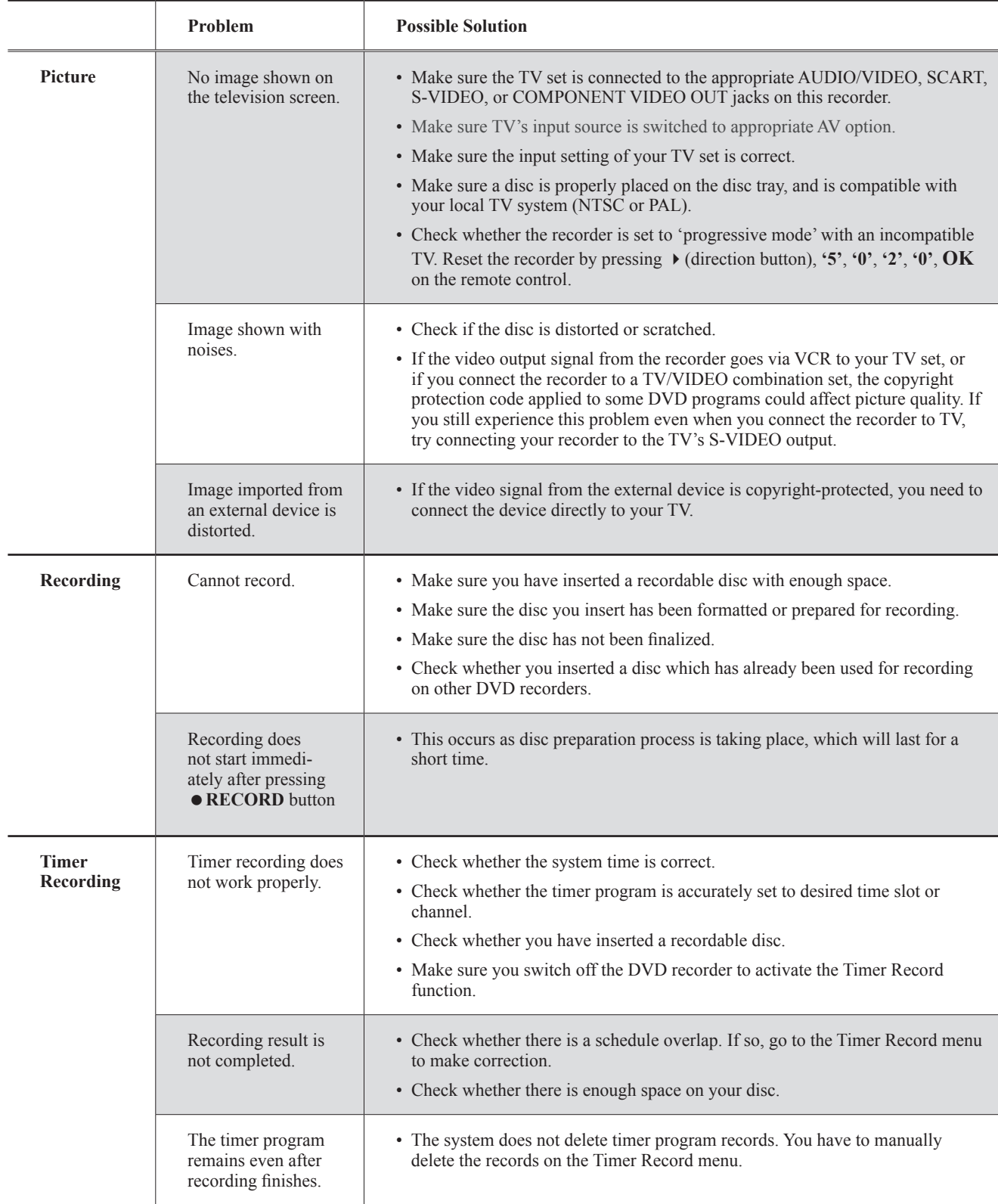

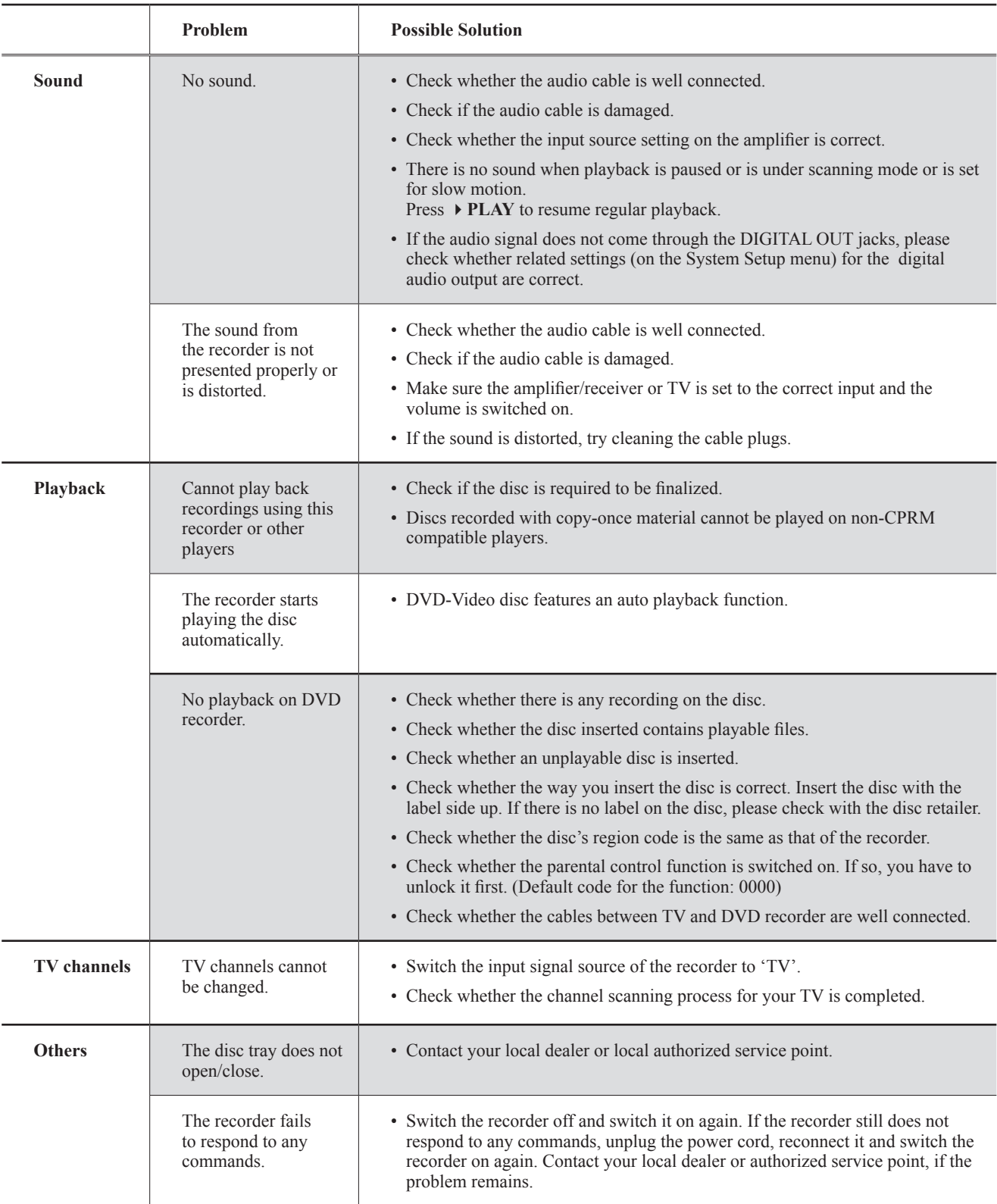

 $\overline{\phantom{a}}$ 

# <span id="page-40-0"></span>**Specifications**

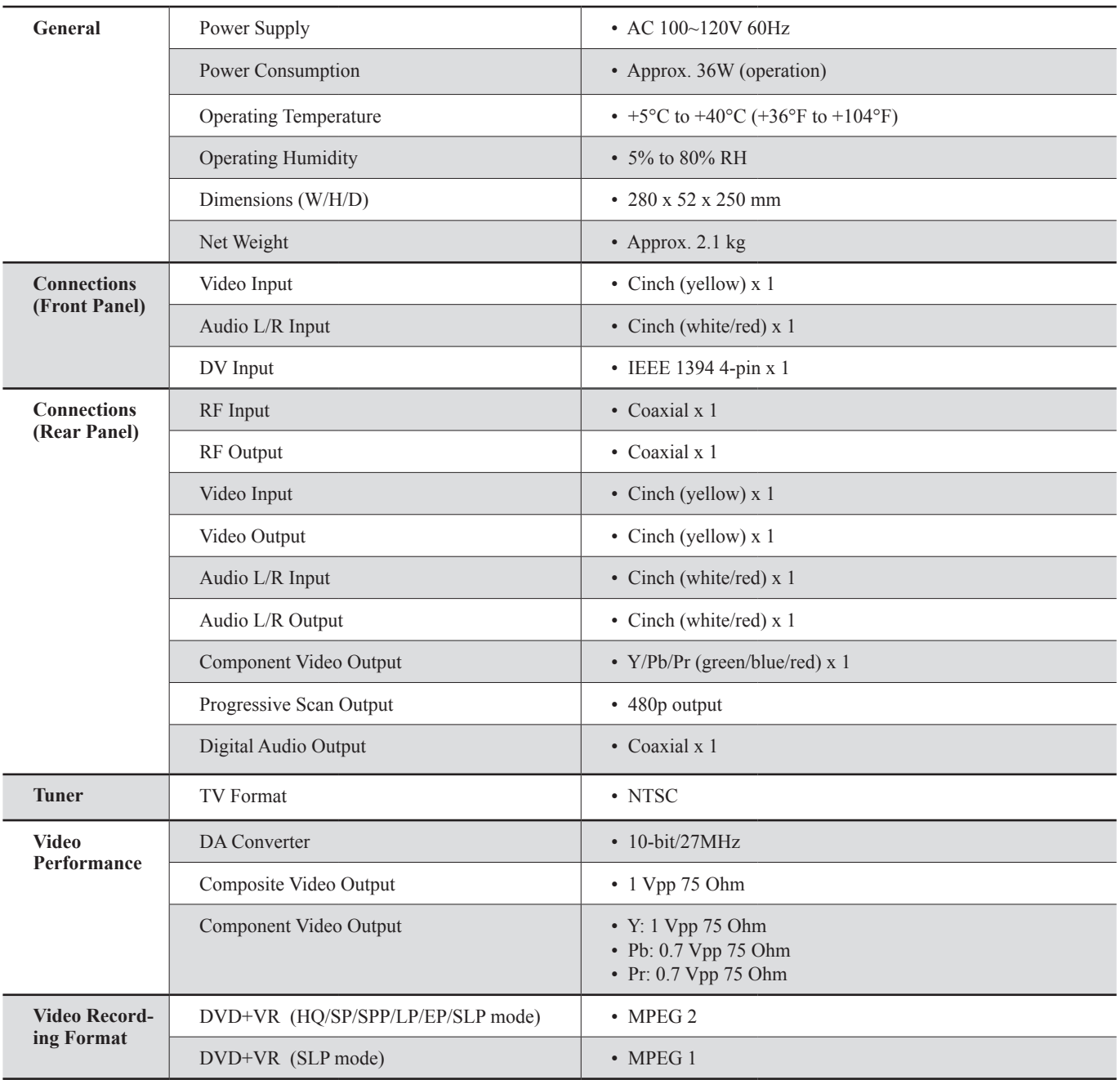

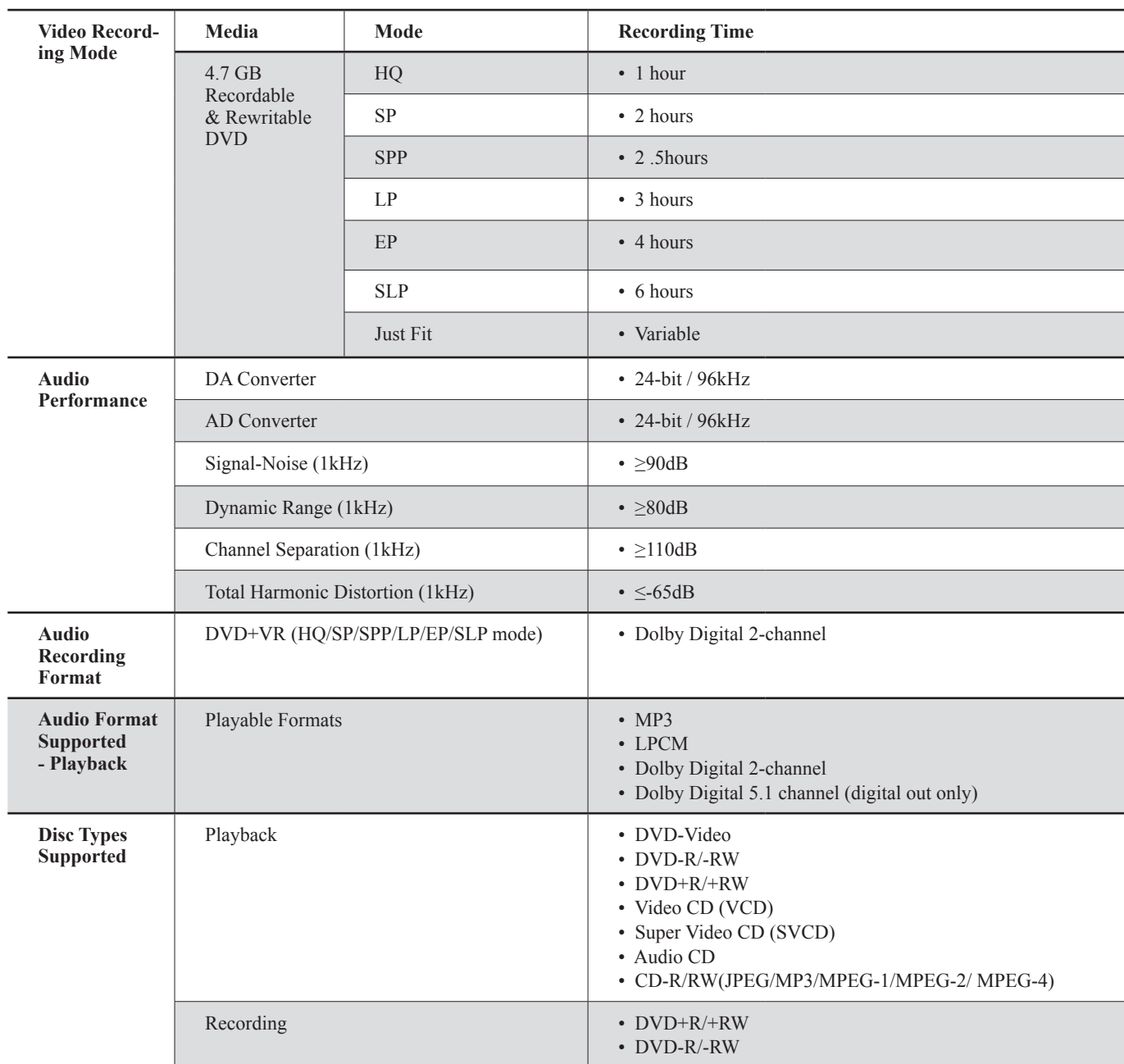

Specifications *Specifications*

The specifications and design of this product are subject to change without notice.

*41*

# <span id="page-42-0"></span>**Reference**

# **Guide to Recording Options**

# <span id="page-42-1"></span>**Recording Mode & Recording Time**

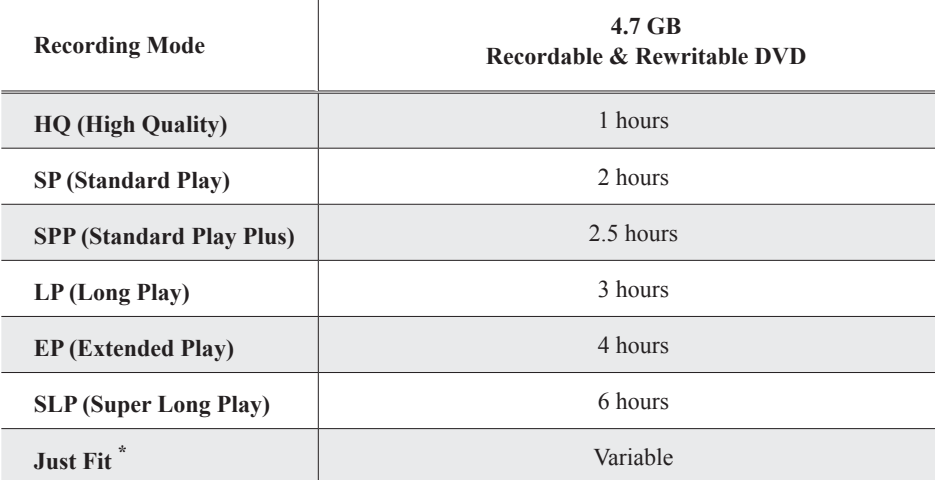

\*The 'Just Fit' mode is available for timer recording only.

# <span id="page-42-2"></span>**Timer Recording Frequency**

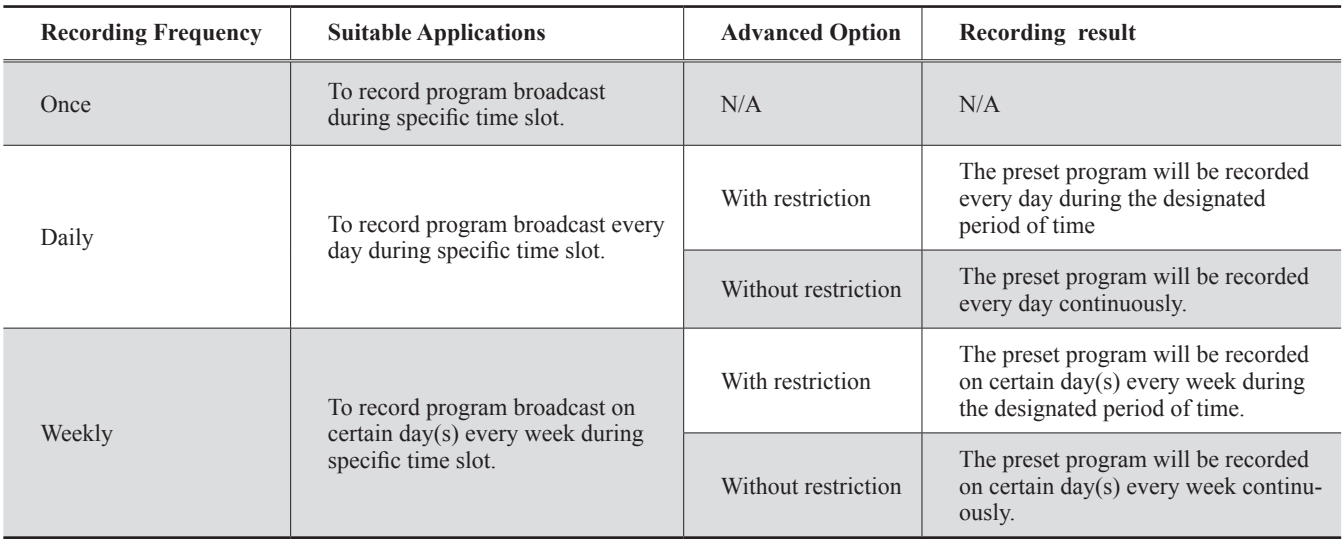

# <span id="page-43-0"></span>**Glossary**

#### **480i/480p**

Indicates the number of scanning lines and scanning format of an image signal.

480i indicates 480 scanning lines with interlace format, and 480p indicates 480 scanning lines with progressive format.

#### **576i/576p**

Indicates the number of scanning lines and scanning format of an image signal.

576i indicates 576 scanning lines with interlace format, and 576p indicates 576 scanning lines with progressive format.

#### **Aspect ratio**

Aspect ratio refers to the length to height ratio of TV screens. The ratio of a standard TV is 4:3, while the ratio of a high-definition or wide TV is 16:9. The letter box allows you to enjoy a picture with a wider perspective.

#### **Bitstream**

The digital form of multi-channel audio data (e.g., 5.1 channel) before it is decoded into its various channels.

#### **Chapter / Title**

Chapter is the smallest division and title is the largest division on a DVD VIDEO. A chapter is a division of a title and similar to a track for Video CD or Audio CD.

#### **Component video**

Video signals with three channels of separate information that makes up the picture. There are some types of component video, such as R/G/B and Y/Cb(Pb)/Cr(Pr).

#### **Composite video**

A single video signal commonly used in most consumer video products that contains all luminance, color, and synchronization information.

### **DivX® VOD**

 $DivX^{\circledR}$  VOD (video-on-demand) service is designed to protect copyrights of digital videos. Through an online registration process,  $DivX^{\circledR}$  VOD prevents unauthorized downloads or file sharing. For more information, please visit: http://www.divx.com/vod.

## **Dolby Digital®**

A six-channel system consisting of left, center, right, left rear, right rear and LFE (Low-Frequency Effect channel, for use with a sub-woofer) channels. It requires a Dolby Digital $^{\circ\circ}$  decoder, either in the player or in an external receiver to regenerate the sound. All processing is done in the digital domain. Not all Dolby Digital discs contain six (5.1) channels of information.

#### **DVD-R**

DVD-R is a recordable disc that is the same size as a DVD-Video. Contents can be recorded only once to a DVD-R, and will have the same format as a DVD-Video.

#### **DVD-RW**

DVD-RW is a recordable and rewritable disc that is the same size as a DVD-Video. DVD-RW has two different modes: VR mode and Video mode.DVD created in video mode has the same format as a DVD-Video ,while discs created in VR(Video Recording)mode allow the contents to be programmed or edited

#### **DVD+R**

DVD+R is a recordable disc that is the same size as a DVD-Video. Contents can be recorded only once to a DVD+R, and will have the same format as a DVD-Video.

#### **DVD+RW**

DVD+RW is a recordable and rewritable disc. Recording can be erased and you can record on the same disc again for the maximum of 1,000 times. DVD+RW use a recording format that is comparable to a DVD-Video format.

#### **Interlace output**

NTSC, the video signal standard, has 480 interlaced (I) scan lines, The Interlaced scanning system places lines of the second half of the picture in-between lines of the first half of the picture.

#### **JPEG**

A popular file format for still image compression and storage. JPEG stands for 'Joint Photographic Experts Group' There are two sub-types of the JPEG format as follows.

Baseline JPEG: used for digital cameras, the web, etc. Lossless JPEG: an old type, rarely used now.

#### **Linear PCM audio**

PCM stands for 'Pulse Code Modulation'. Linear PCM is the usual method for digitally encoding audio without compression, and is used for the audio tracks on DVD VIDEO discs, Audio CDs, etc.

#### **MP3**

MP3 (MPEG1 audio layer 3) is a compressed audio file format. Files are recognized by their file extension .mp3 or .MP3.

#### **MPEG**

MPEG stands for 'Motion Picture Experts Group'.This is an international standard for compression of moving images. On some DVDs, digital audio has been compressed and recorded in this format.

#### **NTSC**

#### **(National Television System Committee)**

The initials stand for National Television Standards Committee. This is the committee that established the standards for television systems in the United States. The NTSC standard broadcasts 525 or 480 lines of resolution per second, and 30 frames per second of refresh rate, 60 Hz field frequency. NTSC TV system is widely used in USA, Canada, Latin America and Taiwan etc.

#### **PAL (Phase Alternation by Line)**

PAL (Phase Alteration Line) is the color television broadcast standard throughout the Western Europe (except in France, where SECAM is the standard), Australia, China, Singapore and Malaysia etc. It has 625 lines of vertical resolution per second and 25 frames per second refresh rate, 50 Hz field frequency.

#### **PBC**

Playback Control. A special feature on a Video CD or Super VCD that enables interactive use.

#### **Progressive Scan**

'Progressive Scan' mode differs from the 'Interlaced Scan' mode in how a video image is updated. In 'Progressive Scan' mode, scan lines for an image are refreshed in every pass and by a sequential order. In the 'Interlaced Scan' mode, image is updated by alternating sets of odd and even scan lines.

Progressive Scan Mode

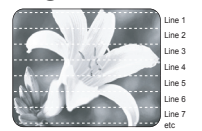

Interlanced Scan Mode

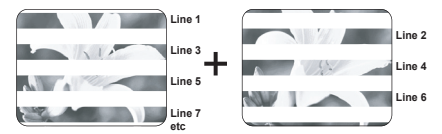

#### **S-Video**

A video signal which improves picture quality over standard composite connections. Used on Super VHS, DVD, high end TV monitors, etc.

#### **Track**

SVCD, VCD, Audio CD discs use tracks to divide up the content of a disc.

# <span id="page-45-0"></span>**Recommended Disc List**

The following is a list of recommended DVD+R, DVD+RW, DVD-R,and DVD-RW discs for recording.

## **DVD+R**

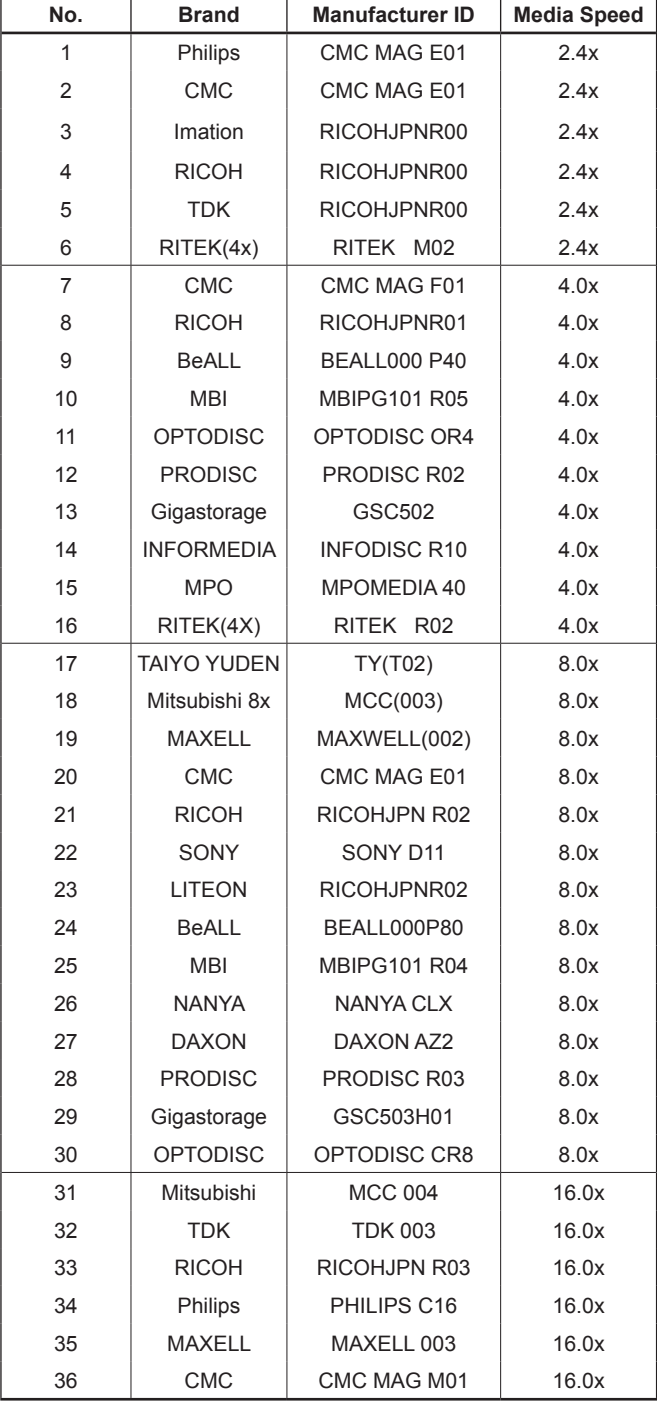

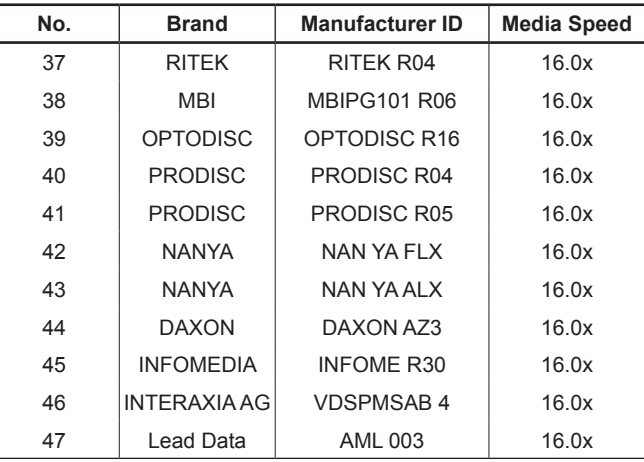

### **DVD+RW**

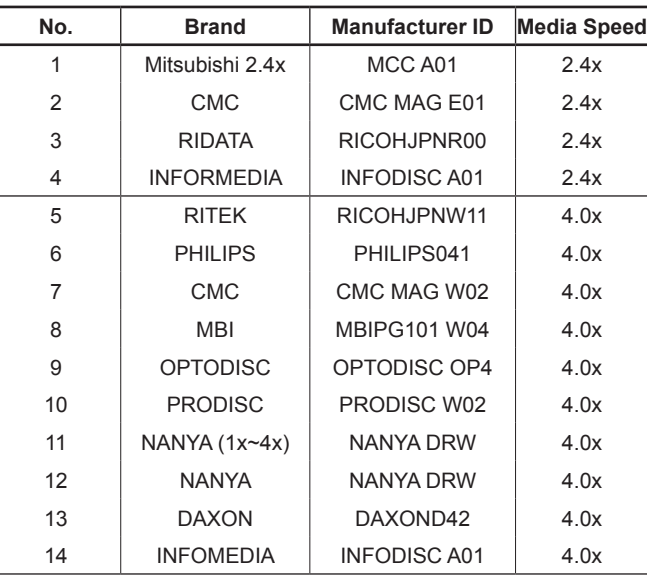

# Recommended Disc List *Recommended Disc List*

## **DVD-R**

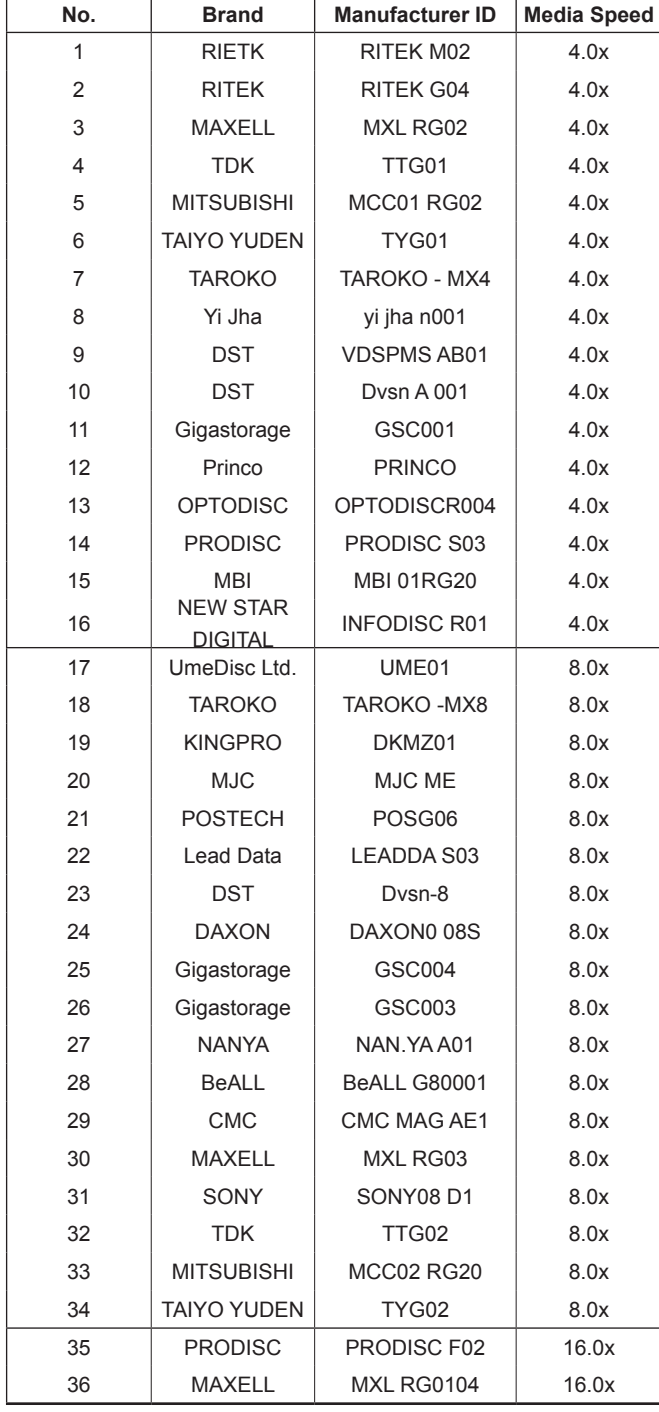

### **DVD-RW**

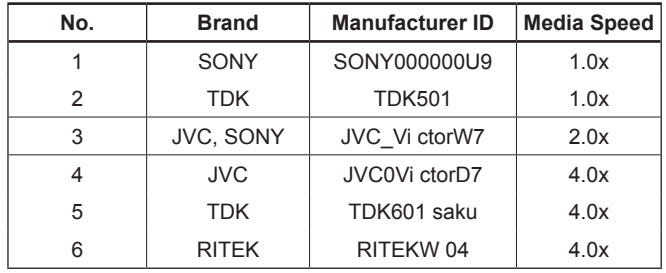

Meet Philips at the Internet http://www.philips.com http://www.philips.com/support

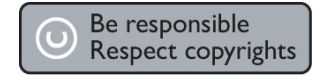

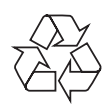

DVDR3395

CLASS 1 LASER PRODUCT

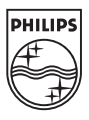

P/N 7819901511

Download from Www.Somanuals.com. All Manuals Search And Download.

Free Manuals Download Website [http://myh66.com](http://myh66.com/) [http://usermanuals.us](http://usermanuals.us/) [http://www.somanuals.com](http://www.somanuals.com/) [http://www.4manuals.cc](http://www.4manuals.cc/) [http://www.manual-lib.com](http://www.manual-lib.com/) [http://www.404manual.com](http://www.404manual.com/) [http://www.luxmanual.com](http://www.luxmanual.com/) [http://aubethermostatmanual.com](http://aubethermostatmanual.com/) Golf course search by state [http://golfingnear.com](http://www.golfingnear.com/)

Email search by domain

[http://emailbydomain.com](http://emailbydomain.com/) Auto manuals search

[http://auto.somanuals.com](http://auto.somanuals.com/) TV manuals search

[http://tv.somanuals.com](http://tv.somanuals.com/)